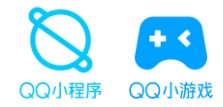

## QQ小程序/小游戏 | 如何实现广告变现

# **流量主接入广告操作指引**

- **小程序**广告形态介绍
- **小游戏**广告形态介绍
- **接入广告操作指引**
- IDE扫码预览广告功能
- 广告数据查看&分成结算政策
- 接入广告FAQ

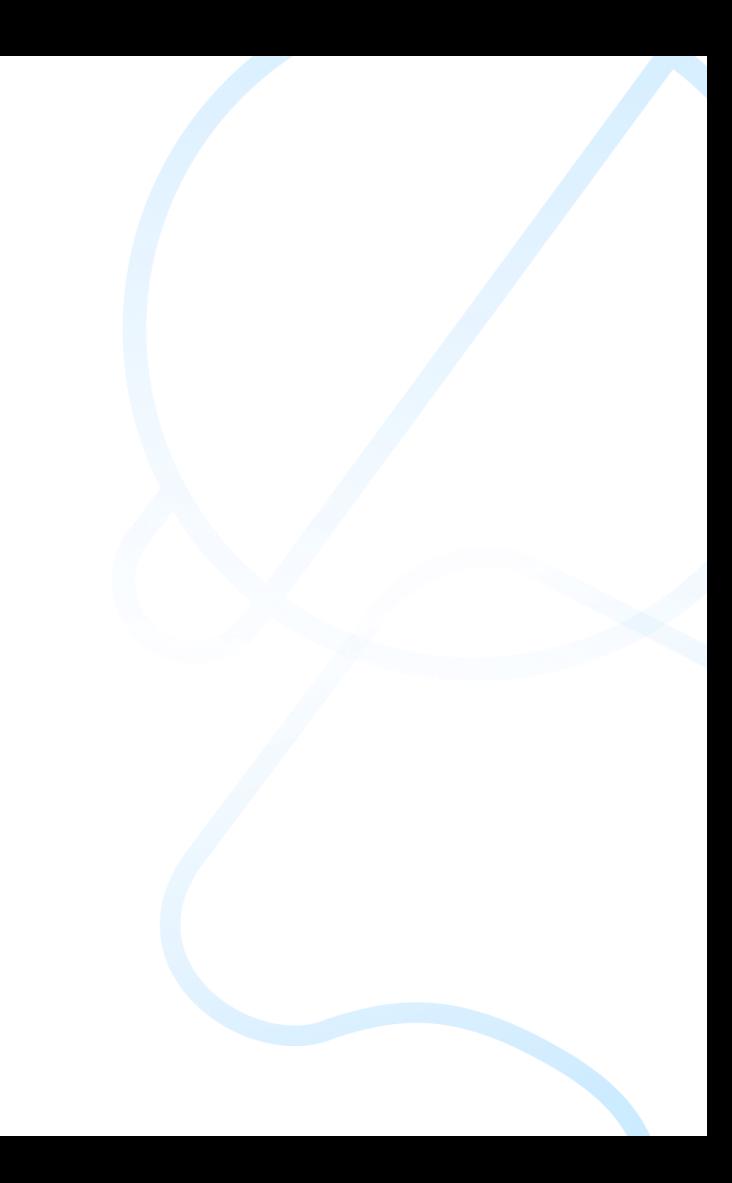

## **01** QQ小程序-广告形态介绍

## 小程序提供了哪些广告能力?产品形态和特点是什么?

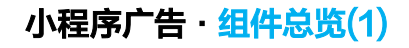

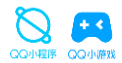

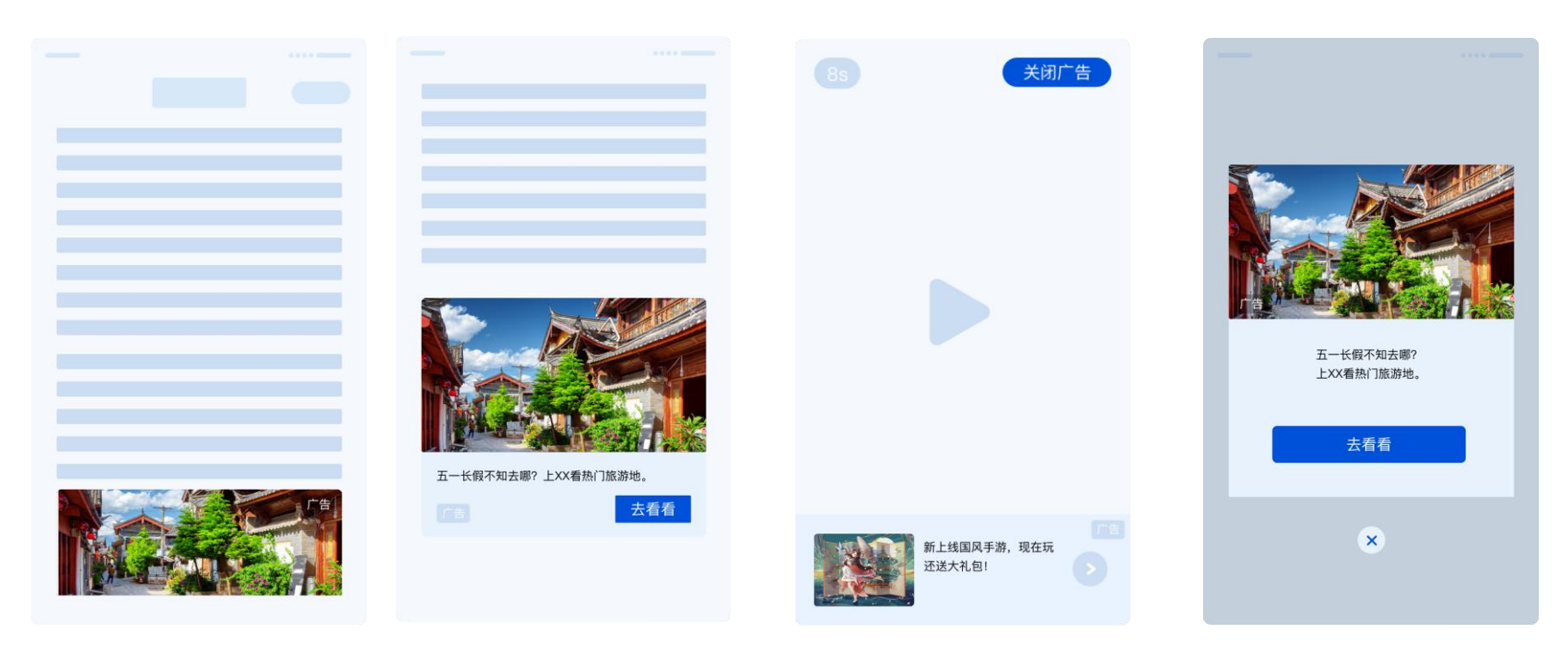

Banner广告 卡片广告 激励广告 插屏广告

## 小程序广告·组件总览(2)

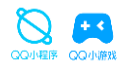

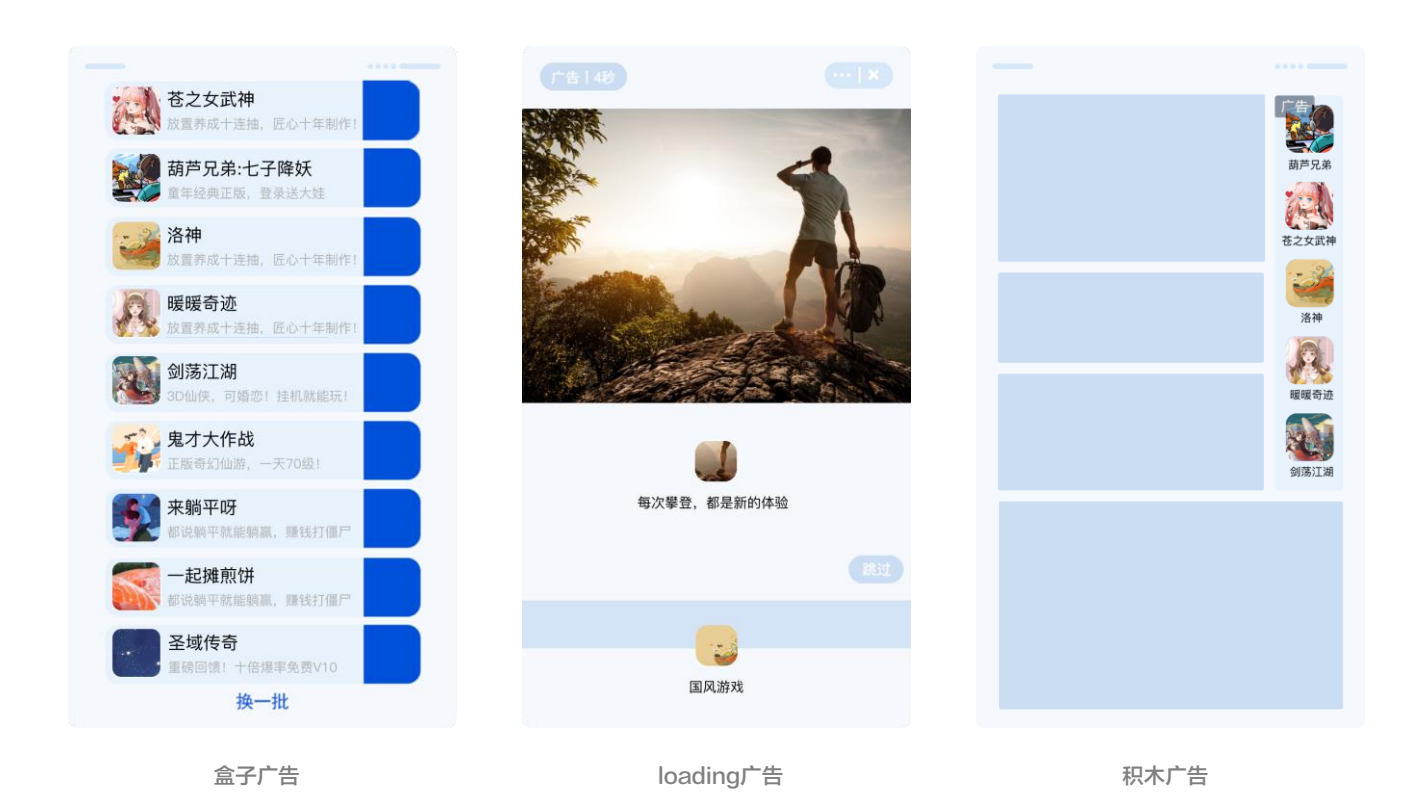

## **小程序广告组件**·**Banner、卡片广告**

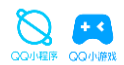

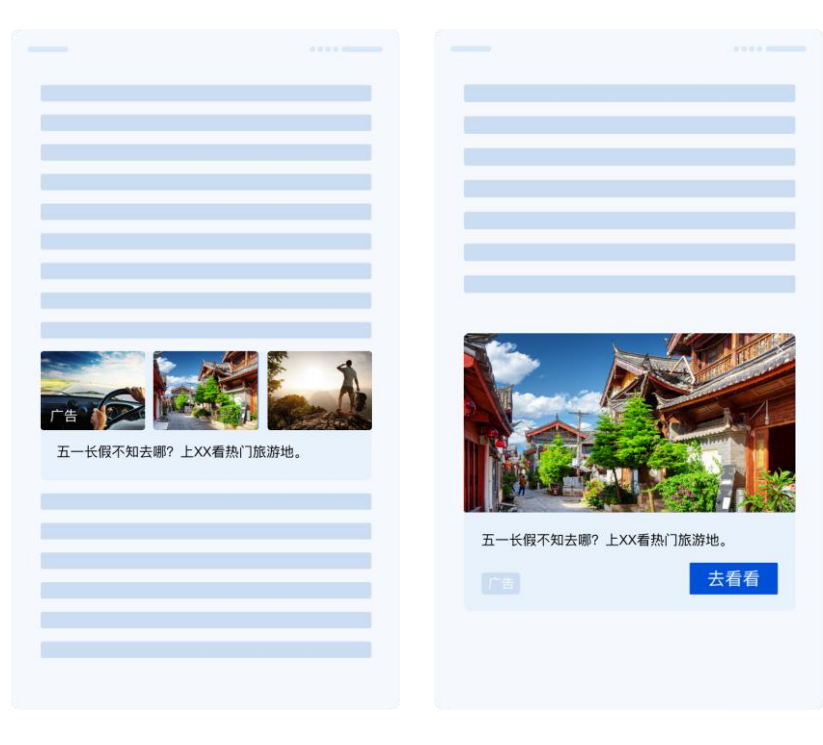

## **广告位置**

可自定义广告展示位置

## **广告形态**

1.纯图样式、图(视频)文样式,具体出现哪种规格由系统决定 2.点击广告跳转区域将跳转广告落地页:自定义H5页面、APP下载 页或其他小程序/小游戏

## **计费方式**

按广告点击次数计费

banner广告 またままです またまま まんじょう もんじょう もんじょう もんじょう せいきょう せいきょう せいきょう せいきょう せいきょう せいきょう きょうしゃ しゅうしゃ しゅうしゃ しゅうしゃ しゅうしゃ

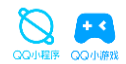

用户在小程序中主动触发激励式视频广告,并达成奖励下发标准 (完整观看视频或达到要求时长),即可获得该小程序下发的奖励

广告触发场景与奖励内容均支持小游戏开发者自定义。该广告位按照播放次数计费(视频播放1秒即记为1次曝光)

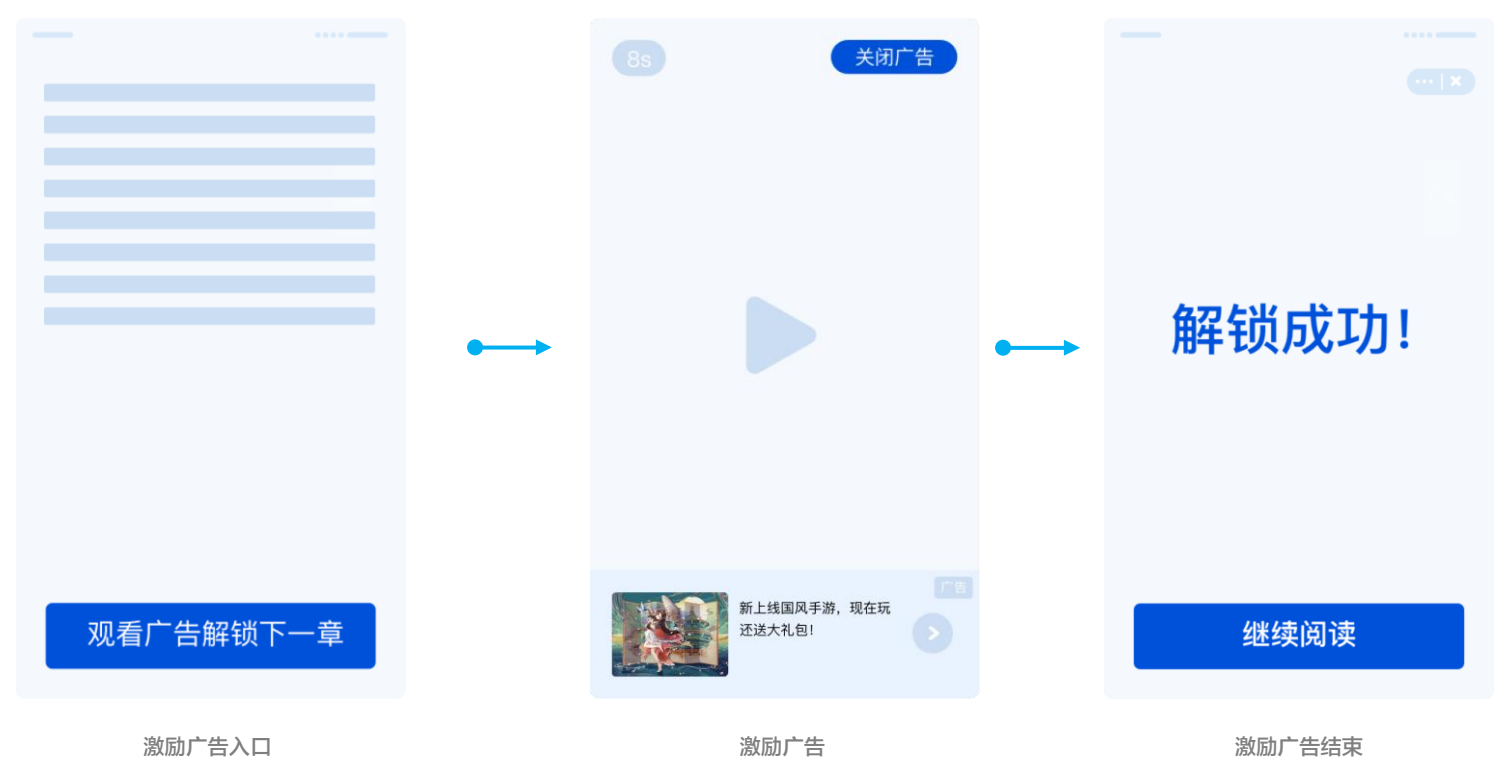

## 小程序广告组件·loading广告(类似APP闪屏广告)

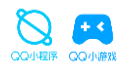

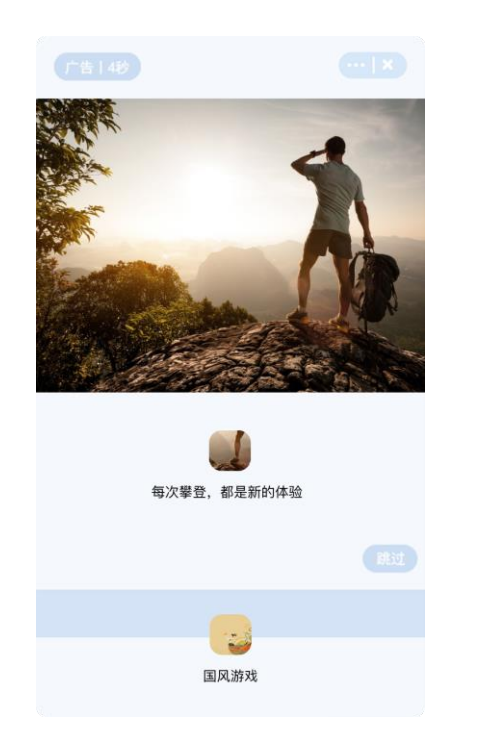

## 广告位置

位于打开程序时的全屏界面,只支持申请一个loading广告位,可通过广告 位状态开启或关闭控制闪屏广告

## 广告形态

1. 大图文样式,图片+(文案)+按钮

2. 有关闭按钮

3. 点击广告跳转区域将跳转广告落地页:自定义H5页面、APP下 载页或其他小程序/小游戏

## 计费方式

按广告曝光次数计费

loading广告

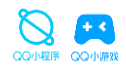

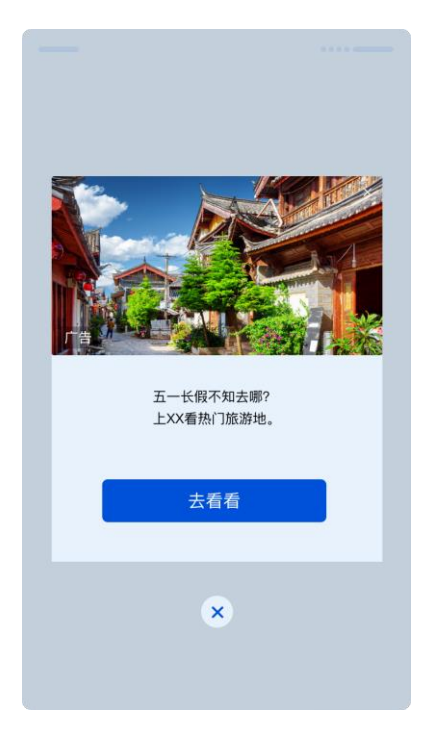

## 广告位置

开发者自定义触发时机(无需用户主动触发),触发后会在当前页面直接弹 出展示(用户打开小程序后前30s内不会展示;距离上一次插屏广告展示后 30s内不会再次展示)

## 广告形态

1. 大图文 或 视频样式

2. 有关闭按钮

3. 点击广告跳转区域将跳转广告落地页:自定义H5页面、APP下 载页或其他小程序/小游戏

## 计费方式

按广告曝光次数计费

插屏广告

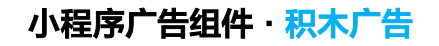

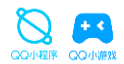

该广告组件由1-5个小程序/小游戏icon组成,用户点击广告跳转区域可跳转至对应小程序。同一页面可创建多个组件

组件所展示的小程序/小游戏由广告系统推荐,展示数量和组件方向由开发者自行设置。该广告位按照点击计费。

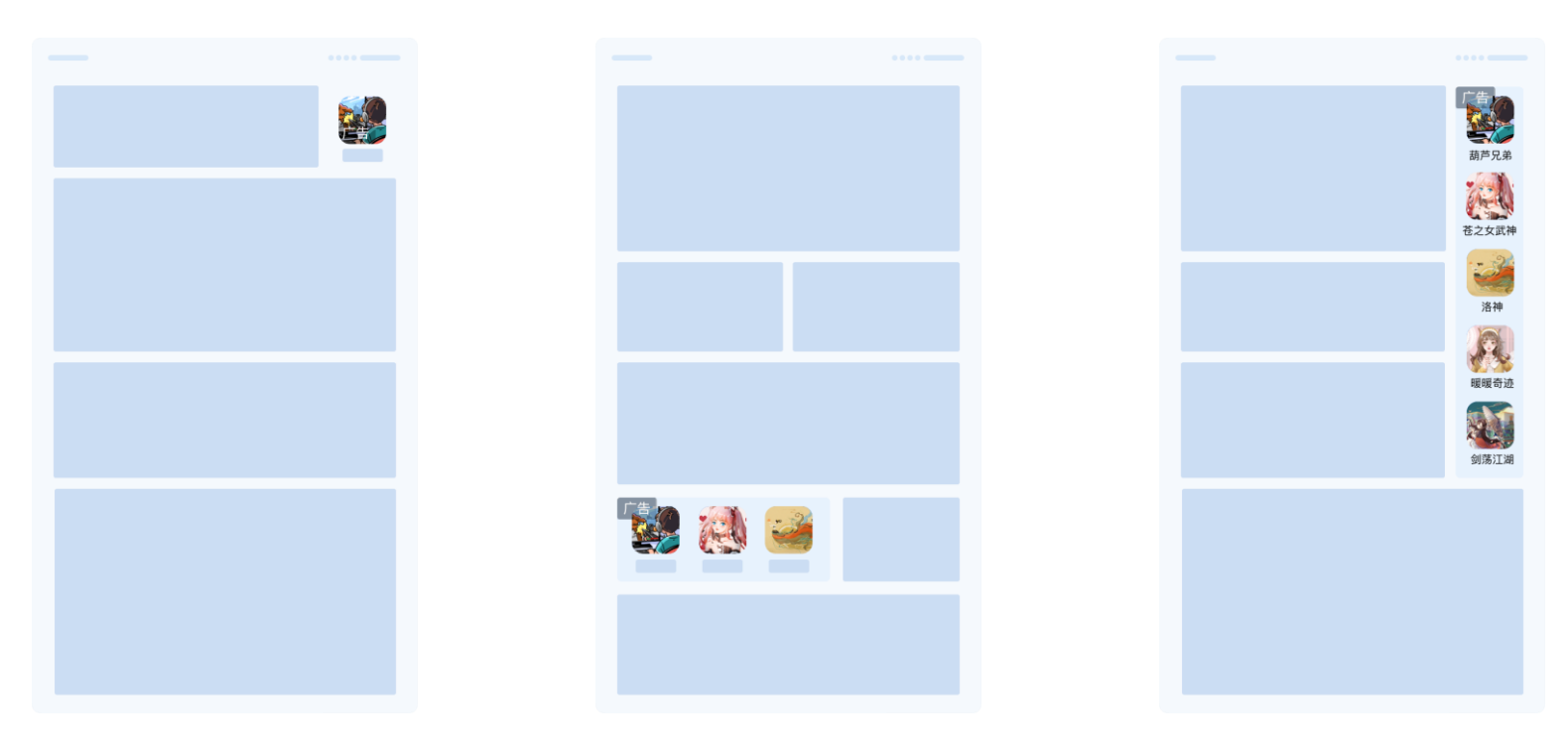

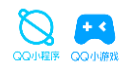

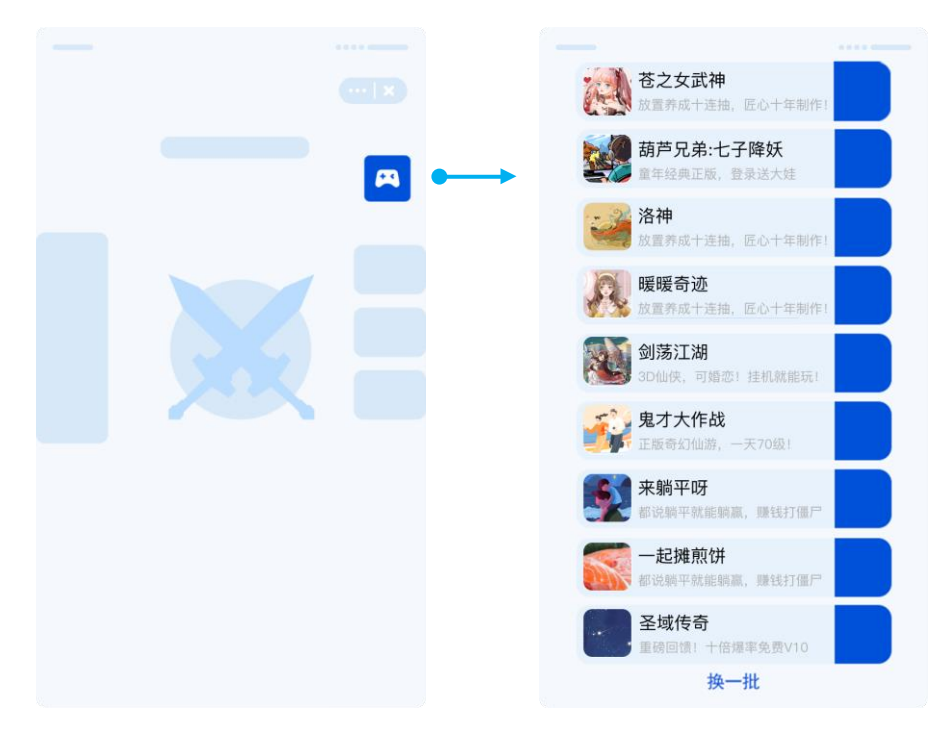

## 广告位置

- 由开发者预留广告位,并提供曝光时机。开发者自定义广告位外部icon的 样式、大小,建议与整体UI风格一致(图中示例为手柄样式) - 注意:当检测到无广告返回时,外部icon需设置为隐藏;小程序每个页面 可展示一个盒子广告位,小游戏目前全局只能展示一个盒子广告位

## 广告形态

- 用户主动点击触发,触发后通过浮层显示1~9个小程序/小游戏的icon卡片 - 点击广告跳转区域,可跳转到对应小程序/小游戏,可点击关闭

## 计费方式

- 按广告点击次数计费(盒子浮层展开后,显示 N 个icon,则记为 N 次广 告曝光;用户点击其中一个icon,则记为一次广告点击)

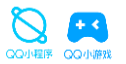

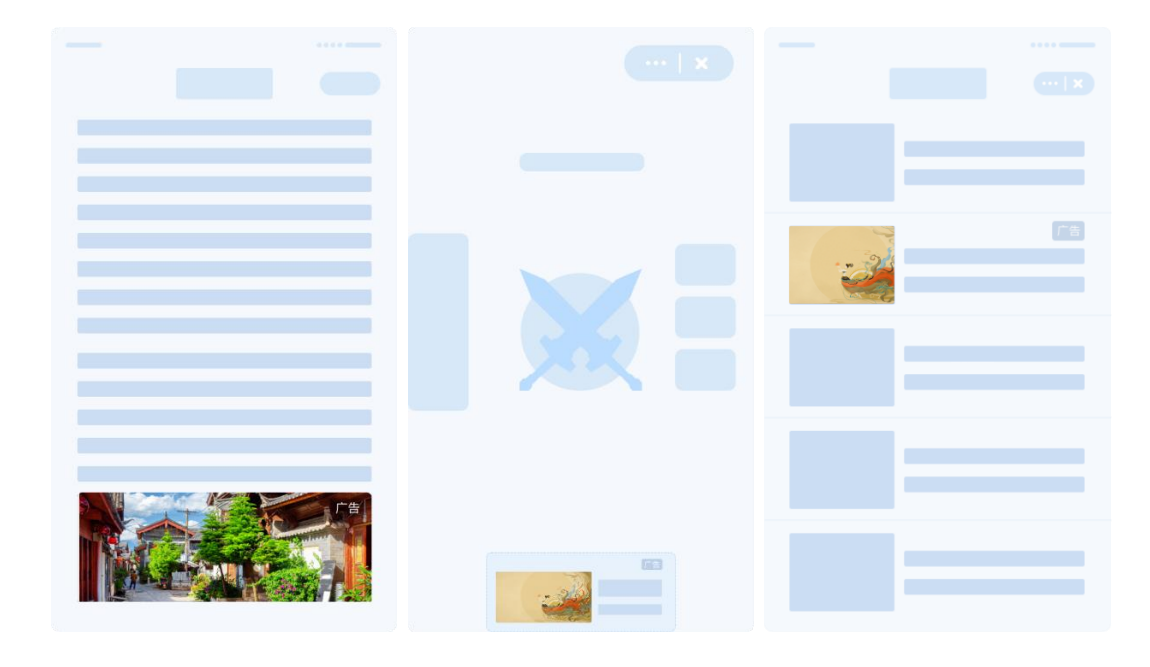

## 文章页/详情页底部

建议于文章结束后/详情页/底部插入广告, 以保证流畅的阅读体验或完整的游戏体验

信息流场景

建议于两条信息之间,最小化对 用户浏览体验的干扰

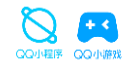

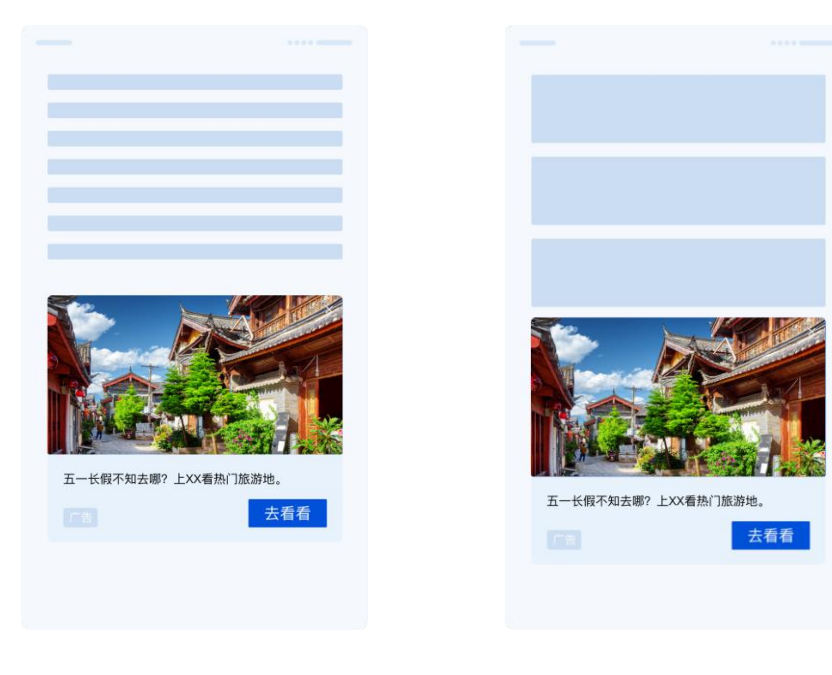

阅读文字场景

建议于阅读文字结束后的空白页面插 入广告,以保证流畅的阅读体验

小程序其他界面

建议于小程序内信息较少的页面插入 广告, 最小化对用户浏览体验的干扰

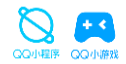

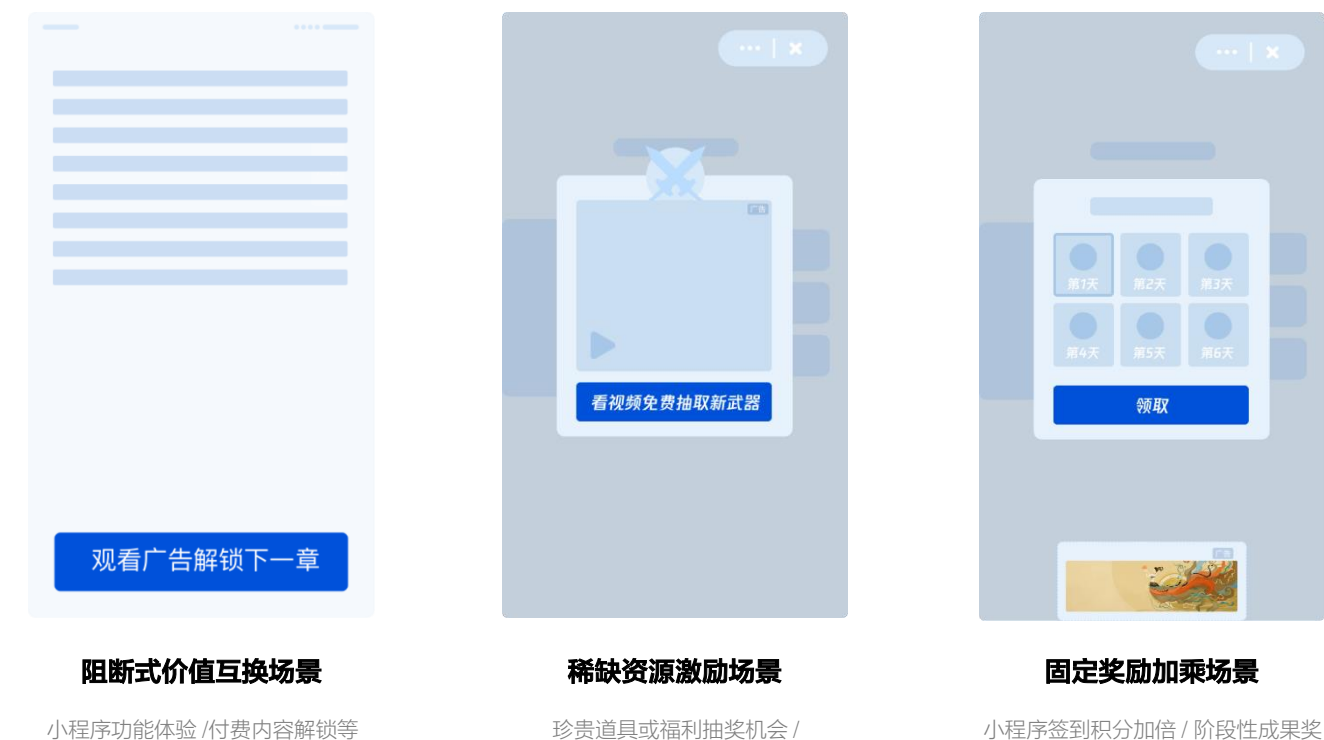

小程序功能限时体验等

励加乘 / 额外抽奖机会等

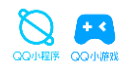

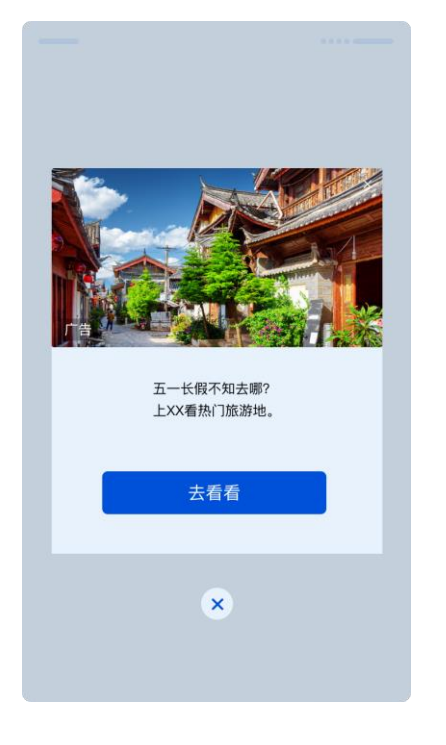

## 工具类 - 某功能阶段性完成后

用户完成保存、设置等操作后

## 测试类 - 测试完成、分享后

1.测试结果生成 N 秒后(在用户基本看完测试结果后再出现) 2.用户完成分享、保存等动作后

## 内容类 – 用户切换页面、发布内容后

1.用户从 feeds 首页进入详情页,再回到首页时 2.用户发布内容后

\* 为确保体验,用户打开小程序30s内无法展示插屏广告; 且在插屏广告展示后的60s内无法再次展示插屏广告

插屏广告

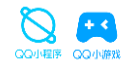

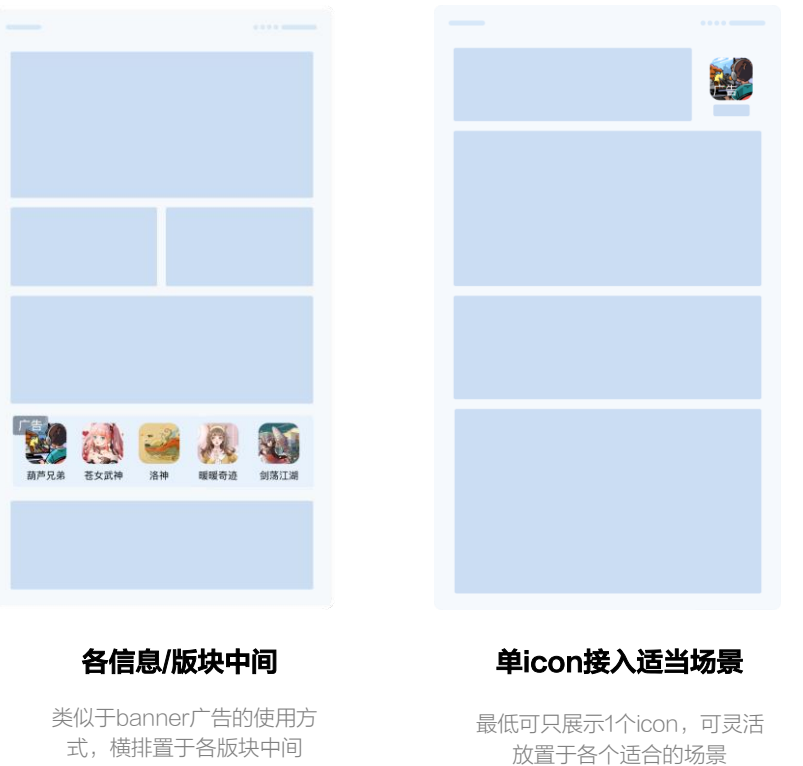

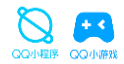

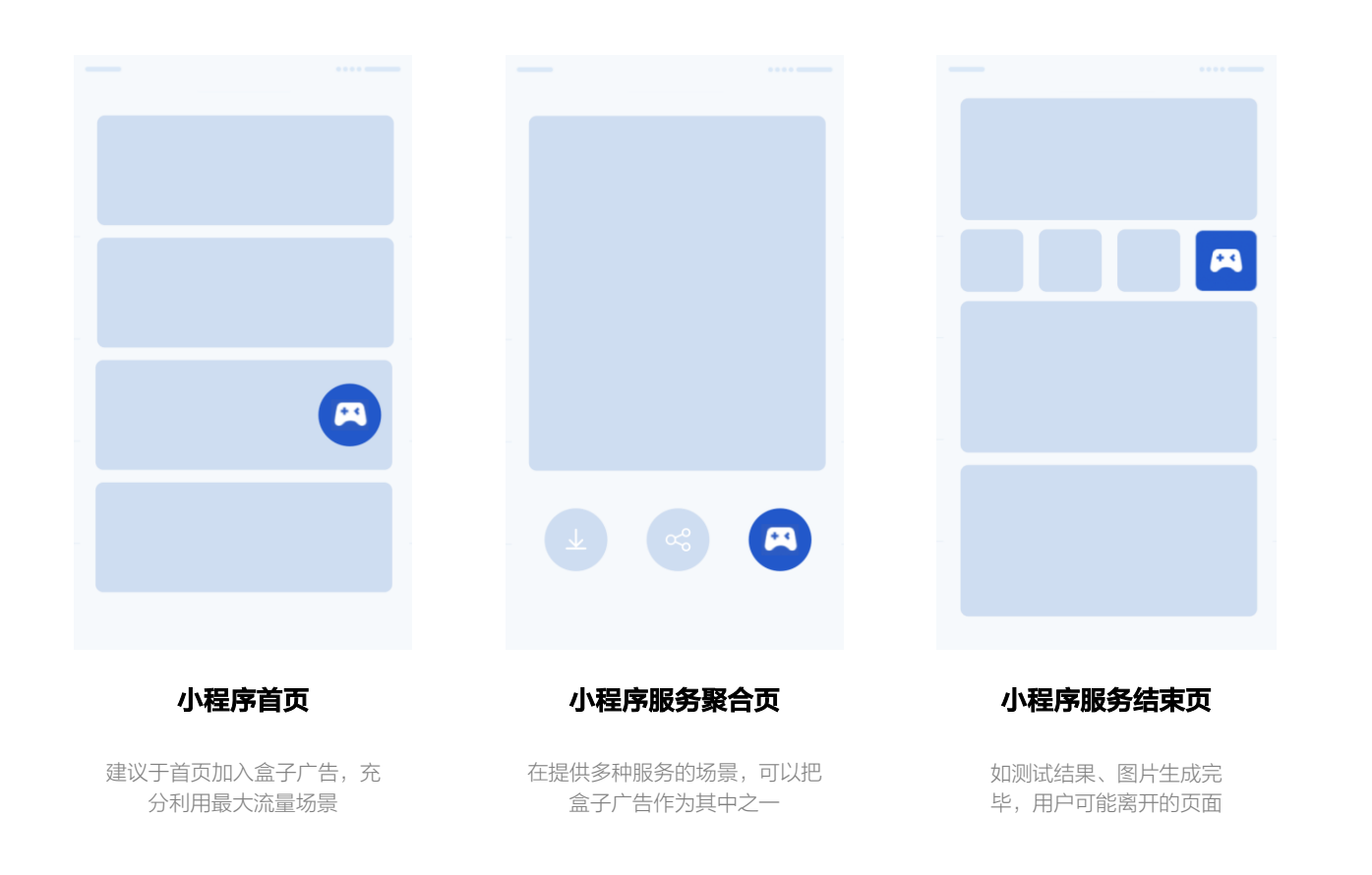

## **02** QQ小游戏-广告形态介绍

## 小游戏提供了哪些广告能力?产品形态和特点是什么?

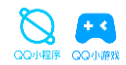

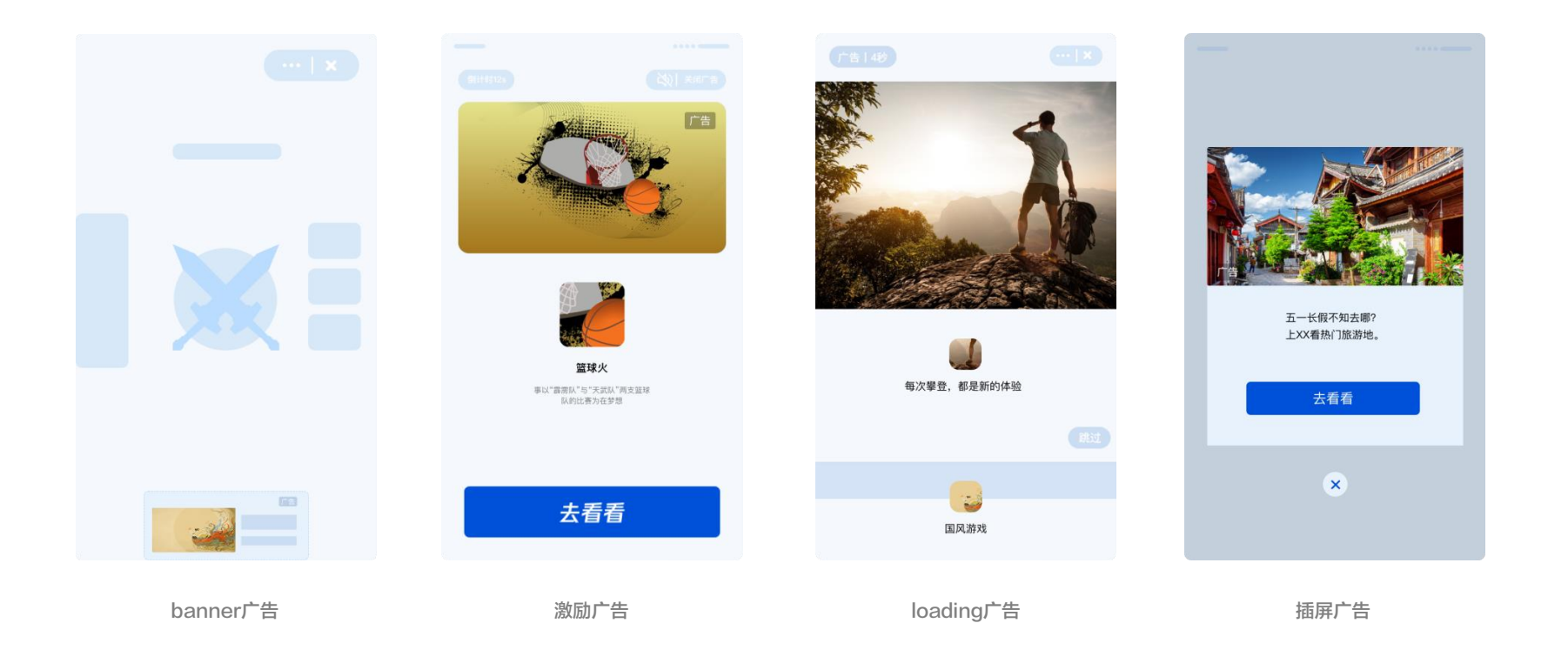

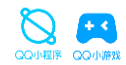

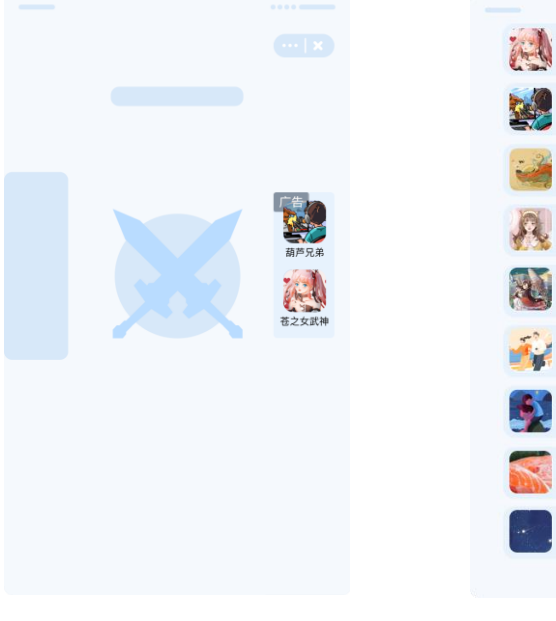

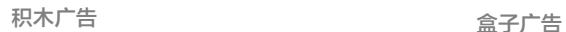

葫芦兄弟:七子降妖 2 洛神 放置养成十连抽, 匠心十年制作! 暖暖奇迹 放置养成十连抽, 匠心十年制作! 3D仙侠,可 3D仙侠, 可婚恋!挂机就能玩! <mark>了。</mark><br>● 最才大作战<br>● 最高幻仙游, 一天70级! 来躺平呀 都说躺平就能躺赢,赚钱打僵尸 一起摊煎饼 都说躺平就能躺赢,赚钱打僵尸 圣域传奇 重磅回馈! 十倍爆率免费V10 换一批

苍之女武神 放置养成十连抽, 匠心十年制作! 葫芦兄弟:七子降妖

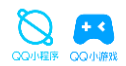

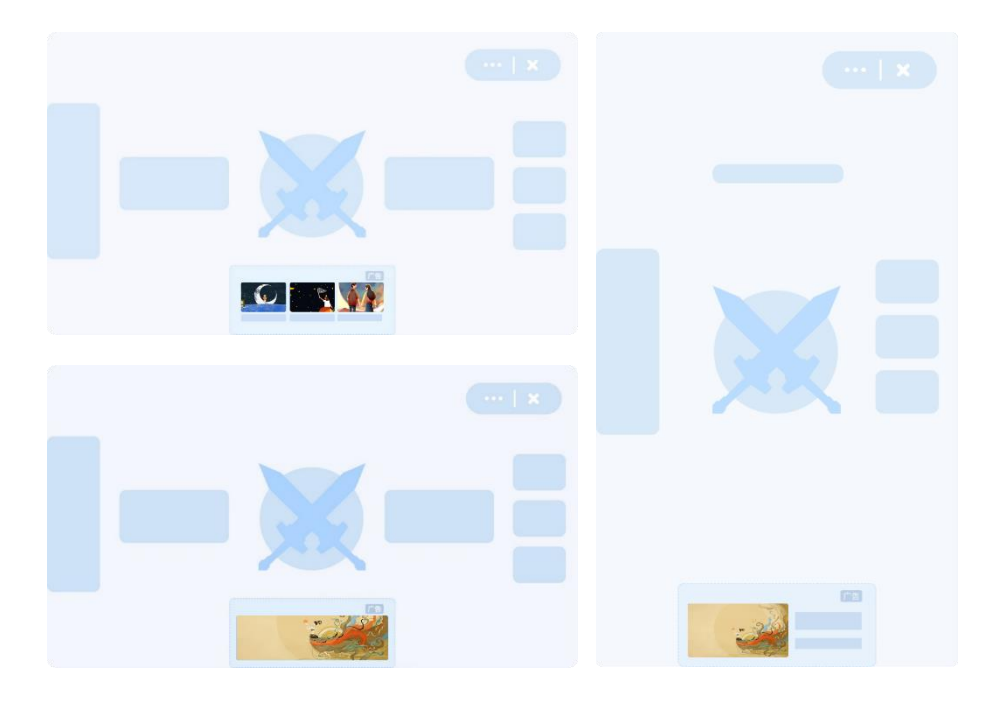

#### 横屏游戏baneer示例

竖屏游戏banner示例

## 广告形态

- 达成奖励下发标准(完整观看视频或达到要求时长),即可获得该小游戏 下发的奖励
- 视频广告素材包含横屏和竖屏两种样式
- 点击广告跳转区域将跳转指定落地页:自定义H5页面、APP下载页或其 他小程序/小游戏

## 播放逻辑

- 视频开始播放后,下方出现广告卡片,点击可跳转广告落地页
- 视频播放过程中,用户可随时关闭广告,获取奖励条件如上介绍

## 计费方式

- 按视频曝光次数计费(播放时长1秒 即记一次曝光)

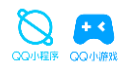

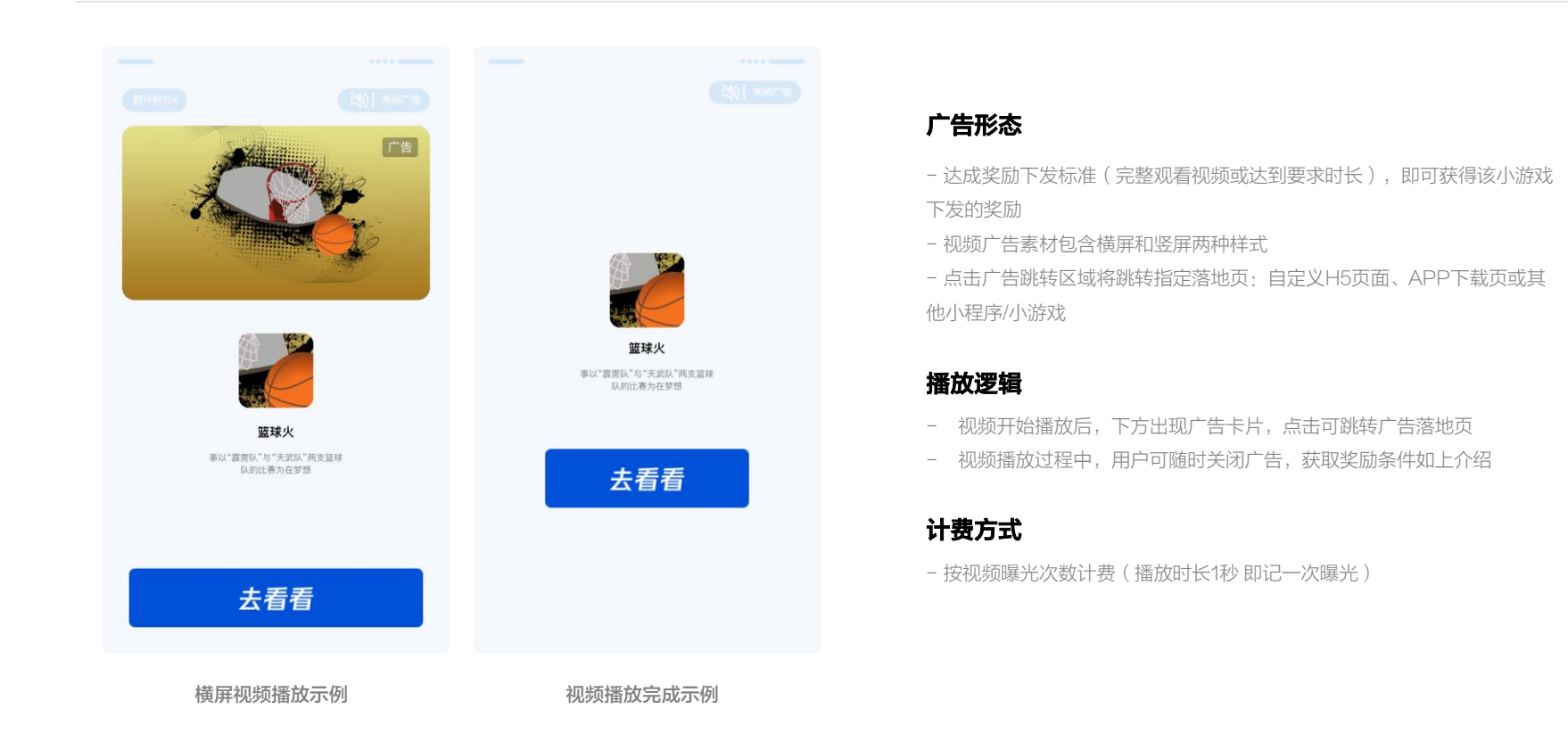

## 小游戏广告组件·loading广告(类似APP闪屏广告)

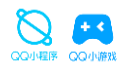

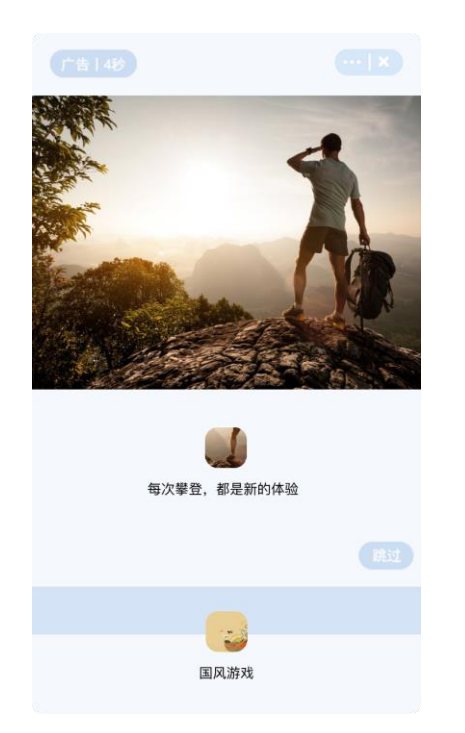

## 广告位置

位于打开程序时的全屏界面,只支持申请一个loading广告位,可通过广告 位状态开启或关闭控制闪屏广告

## 广告形态

- 1. 大图文样式,图片+(文案)+按钮
- 2. 有关闭按钮

3. 点击广告跳转区域将跳转广告落地页:自定义H5页面、APP下载页或 其他小程序/小游戏

## 计费方式

按广告曝光次数计费

loading广告

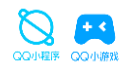

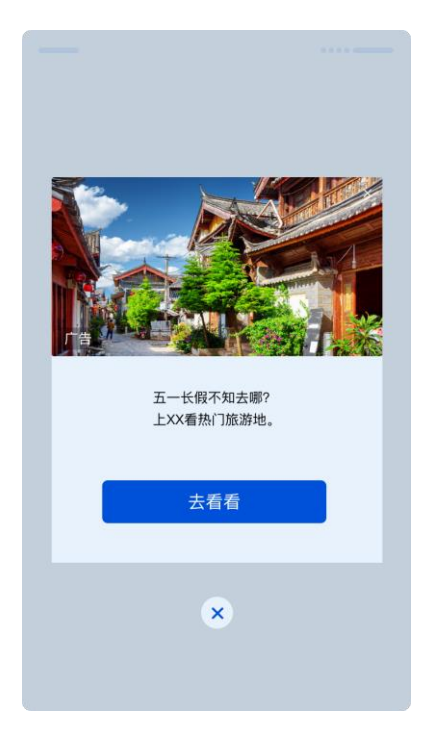

## 广告位置

开发者自定义触发时机(无需用户主动触发),触发后会在当前页面直接弹 出展示(用户打开小程序后前30s内不会展示;距离上一次插屏广告展示后 30s内不会再次展示)

## 广告形态

1. 大图文 或 视频样式

2. 有关闭按钮

3. 点击广告跳转区域将跳转广告落地页:自定义H5页面、APP下载页或其 他小程序/小游戏

## 计费方式

按广告曝光次数计费

插屏广告

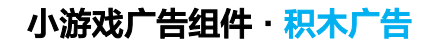

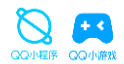

该广告组件由1-5个小程序/小游戏icon组成,用户点击广告跳转区域可跳转至对应小程序。同一页面可创建多个组件

组件所展示的小程序/小游戏由广告系统推荐,展示数量和组件方向由开发者自行设置。该广告位按照点击计费。

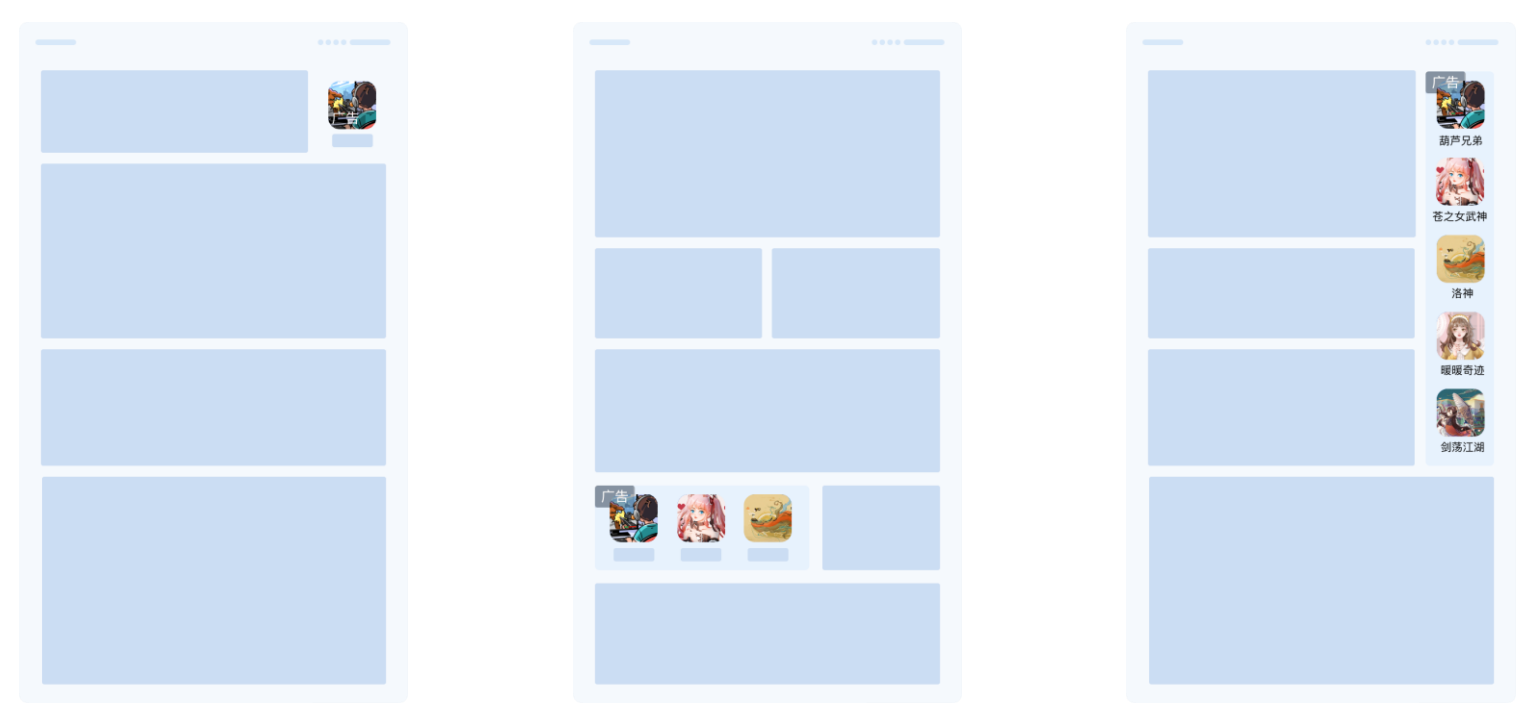

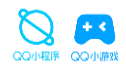

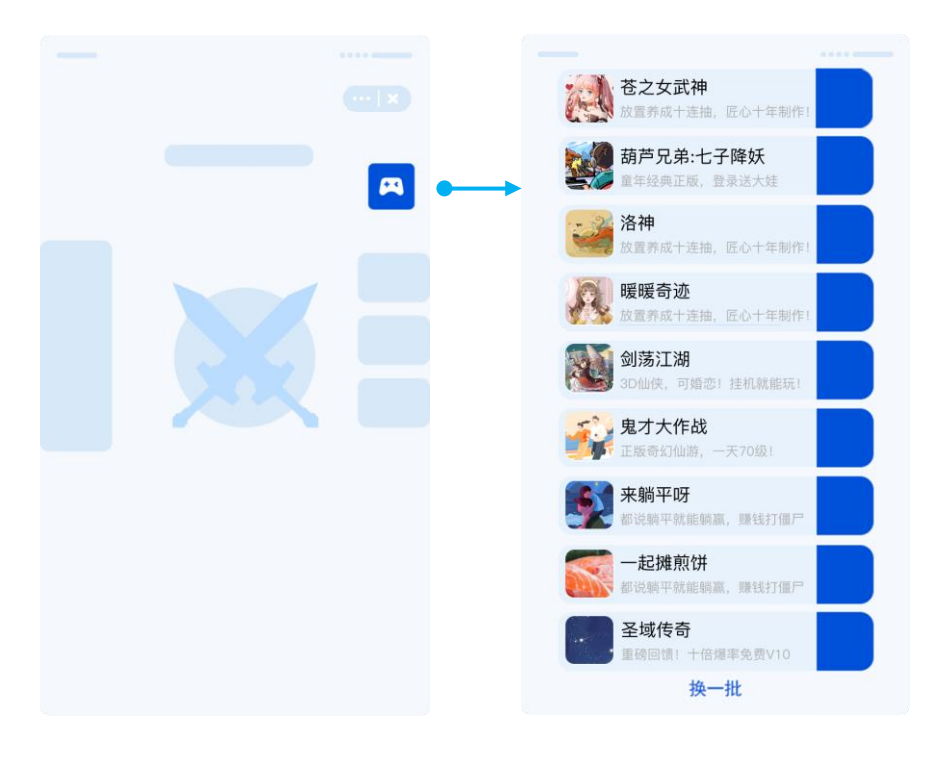

## 广告位置

- 由开发者预留广告位,并提供曝光时机。开发者自定义广告位外部icon的 样式、大小,建议与整体UI风格一致(图中示例为手柄样式) - 注意:当检测到无广告返回时,外部icon需设置为隐藏;小程序每个页面 可展示一个盒子广告位,小游戏目前全局只能展示一个盒子广告位

## 广告形态

- 用户主动点击触发,触发后通过浮层显示1~9个小程序/小游戏的icon卡片 - 点击广告跳转区域,可跳转到对应小程序/小游戏,可点击关闭

## 计费方式

- 按广告点击次数计费(盒子浮层展开后,显示 N 个icon,则记为 N 次广 告曝光;用户点击其中一个icon,则记为一次广告点击)

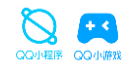

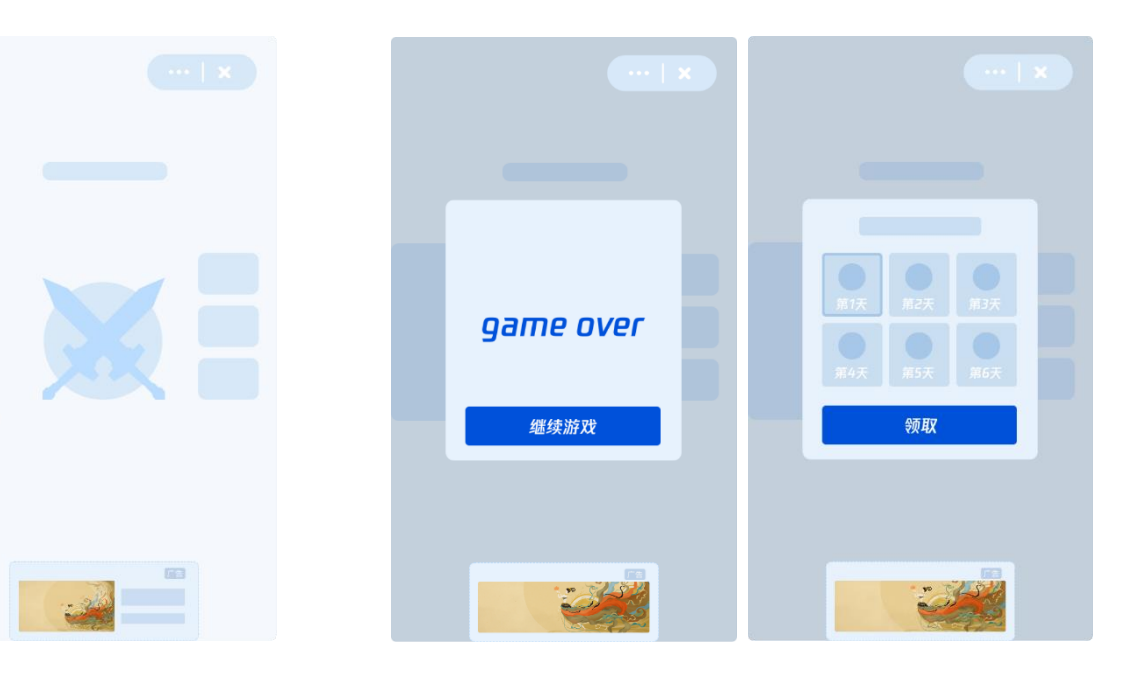

游戏开始页底部

建议于游戏开始页的底部插入广告, 以保证完整的游戏体验

游戏结束/签到/领奖页

建议置于不影响游戏进程的页面 底部or空白处

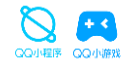

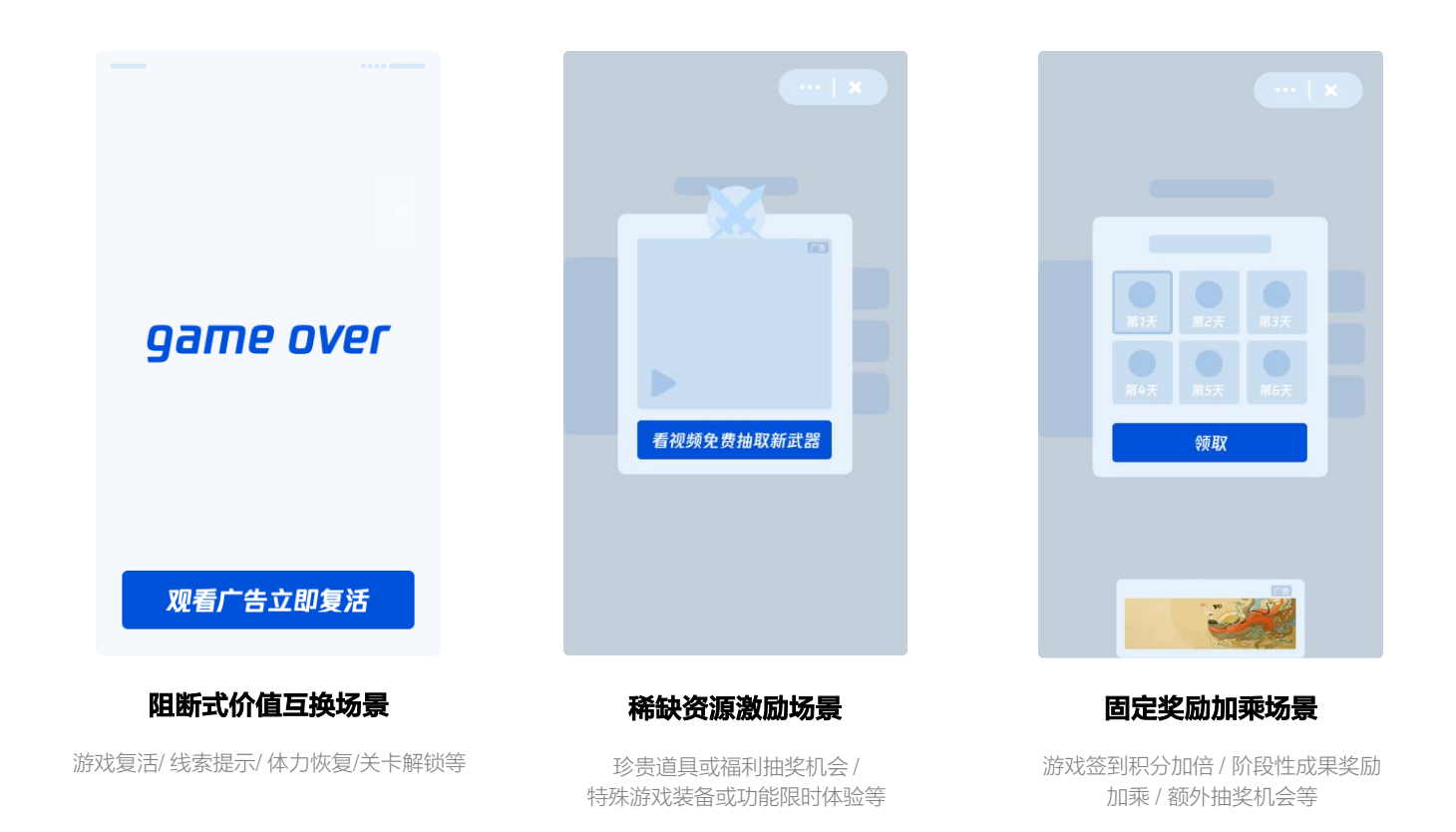

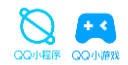

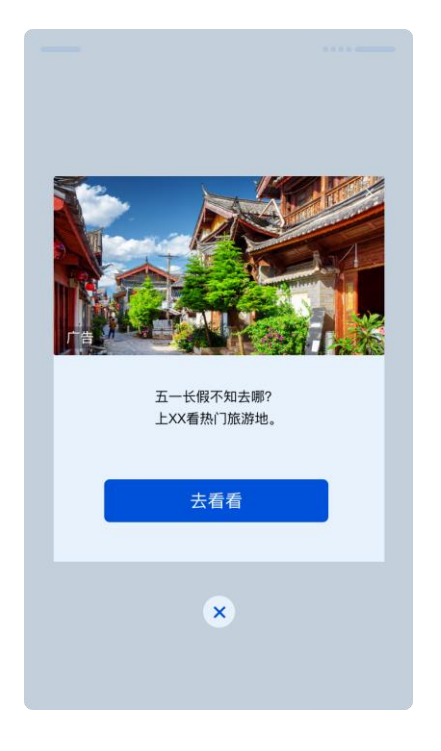

## 游戏类 – 游戏结算页、游戏首页等

用户一局游戏结束后的结算页,或返回首页后(则游戏结算页出现2s左右, 或用户进行下一步操作后,再曝光插屏广告)

\* 为确保体验,用户打开小游戏30s内无法展示插屏广告; 且在插屏广告展示后的60s内无法再次展示插屏广告

插屏广告

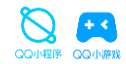

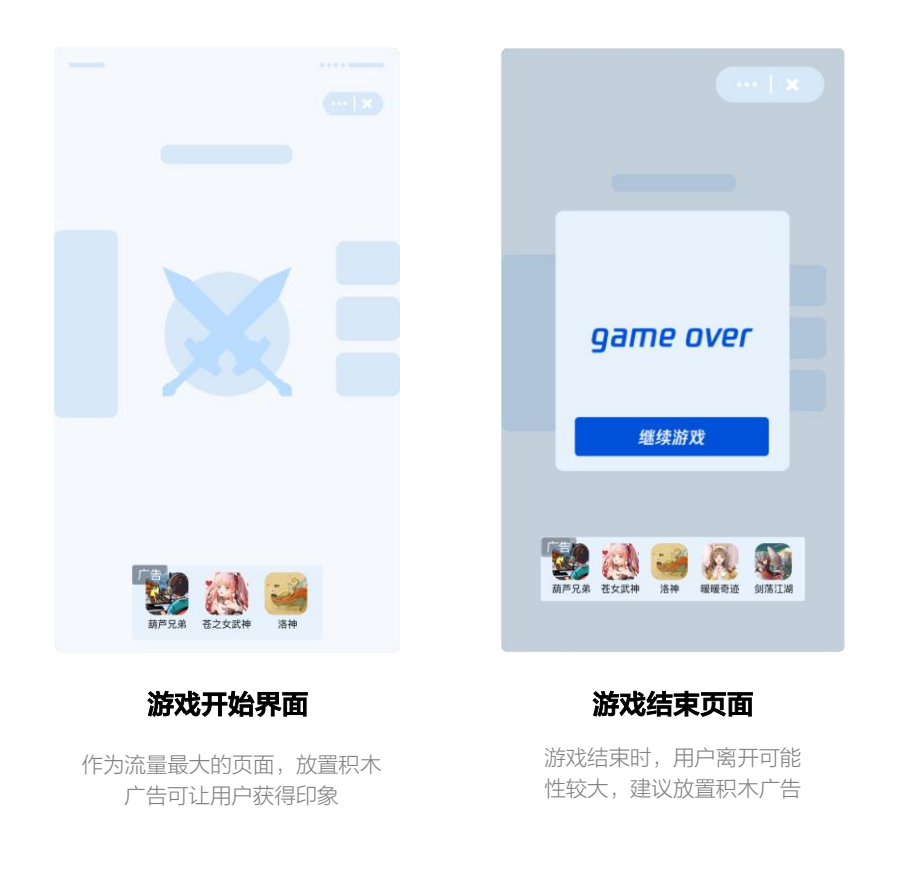

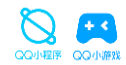

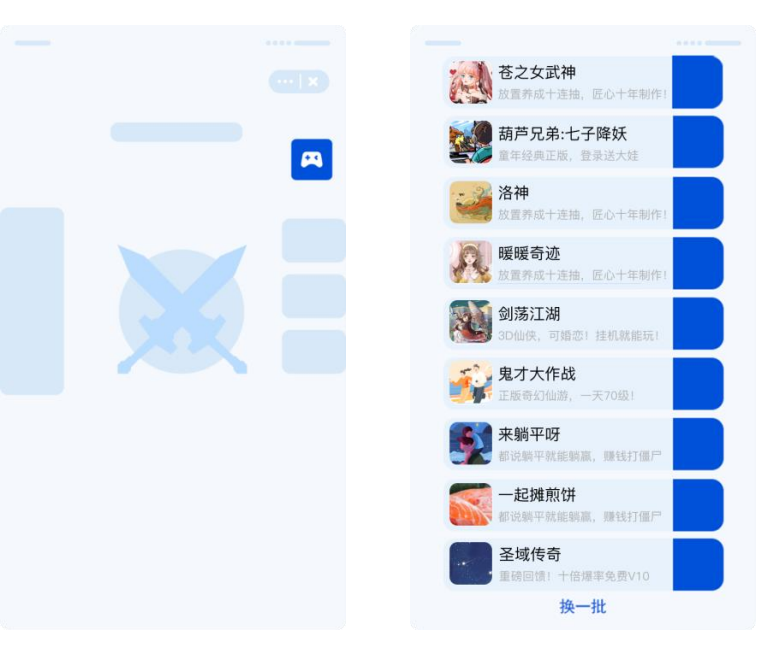

小游戏各页面常驻

小游戏建议常驻盒子广告, 实验发现收益高于 banner

## **03** QQ小程序接入广告操作指引

## 开发者如何开通小程序小游戏广告组件?如何插入广告组件等

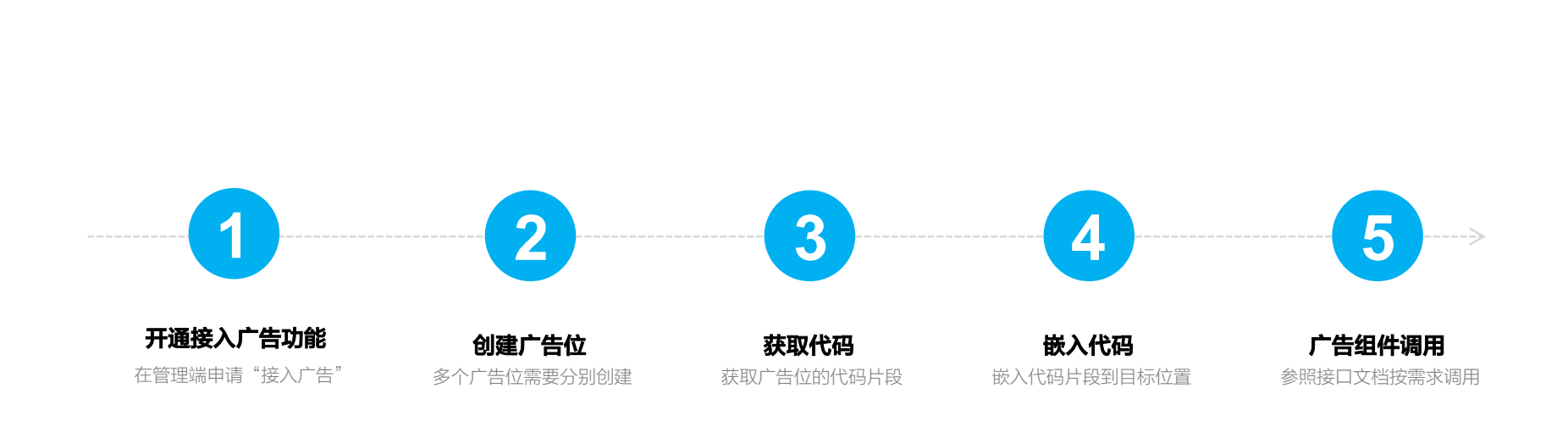

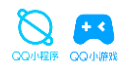

#### 文档中心 通知 代号 QQ轻应用 接入广告 首页 开发管理 简单的接入设程 权限管理 - 平台提供嵌入式广告组件代码, 支持自定义广告位置及尺寸 你尚未将入任何广告 数据分析 精准的流量监控 接入广告 - 广告收入数据每日更新, 为流量运营指引方向 客服反馈 透明的收益管理 支付接入 - 广告要材高自糖讯广告系统、资源主富目径过严格审核 接入广告 我要推广  $10.97$ 关于腾讯 服务协议 运营中心 辟谣中心 腾讯客服 联系邮箱 侵权投诉 Copyright @ 2012-2018 Tencent. All Rights Reserved.

## 广告点击左侧导航栏 "接入广告" 进入专属模块

1.尚未接入广告的开发者,系统会判断是否符合准入规则 2.符合准入规则的开发者,首次接入需先同意广告展示服务协议, 并填写确认 收款账户信息

3.已经有广告接入的开发者,可以直接进行广告位管理等操作

## 流量主准入判定

无严重违规行为,即可开通广告能力

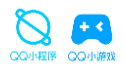

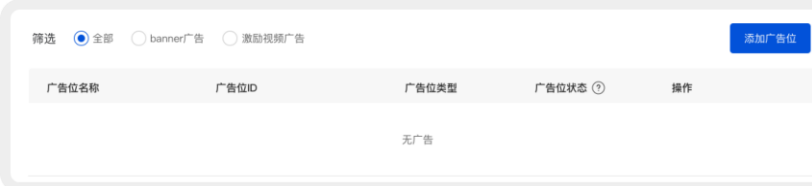

#### 新建广告位

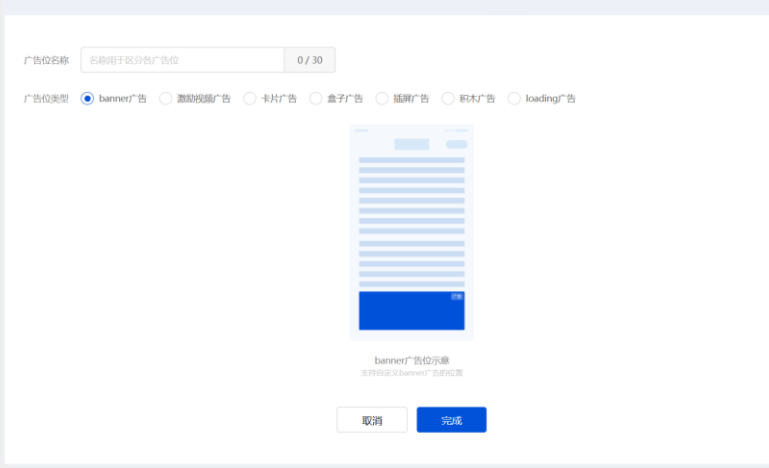

## Banner广告创建步骤

1.小程序管理后台 - 接入广告 – 添加广告位

2.小程序/小游戏均可创建Banner广告

3.获取广告位对应代码,粘贴到小程序/小游戏代码中\*接口文档见后页

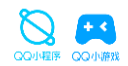

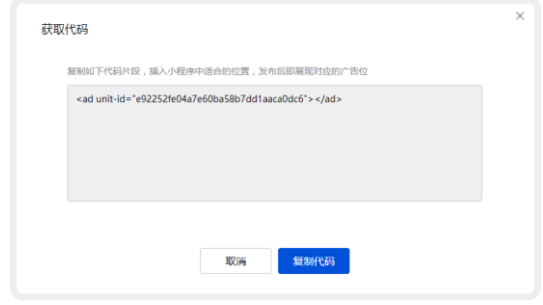

小程序banner代码示例

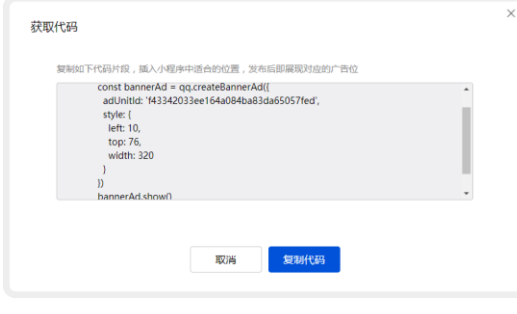

小游戏banner代码示例

## 获取广告位代码片段

系统将生产广告位的代码片段,点击"复制代码"即可复制取用

## 查看Banner广告接口文档

小程序Banner https://q.qq.com/wiki/develop/miniprogram/component/openability/ad.html

小游戏Banner https://q.qq.com/wiki/develop/game/API/ad/qq.createBannerA d.html

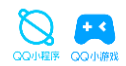

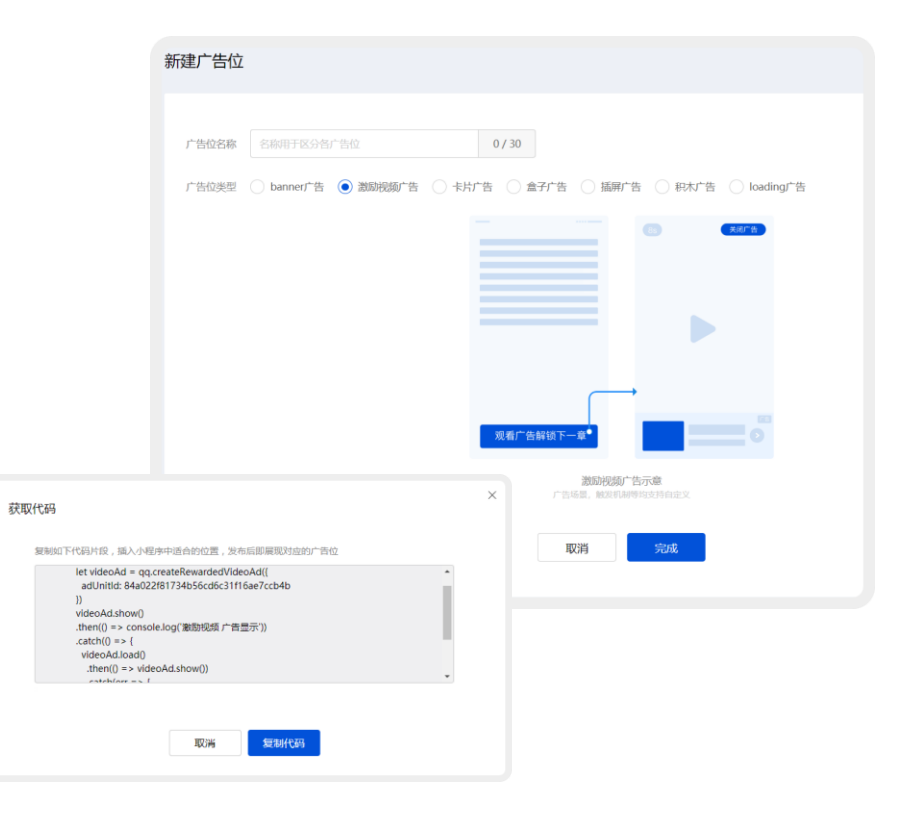

### 激励视频广告创建步骤

1.小程序管理后台 - 接入广告 – 添加广告位 2.小程序/小游戏均可创建Banner广告 3.获取广告位对应代码,粘贴到小程序/小游戏代码中\*接口文档见后页

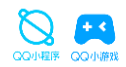

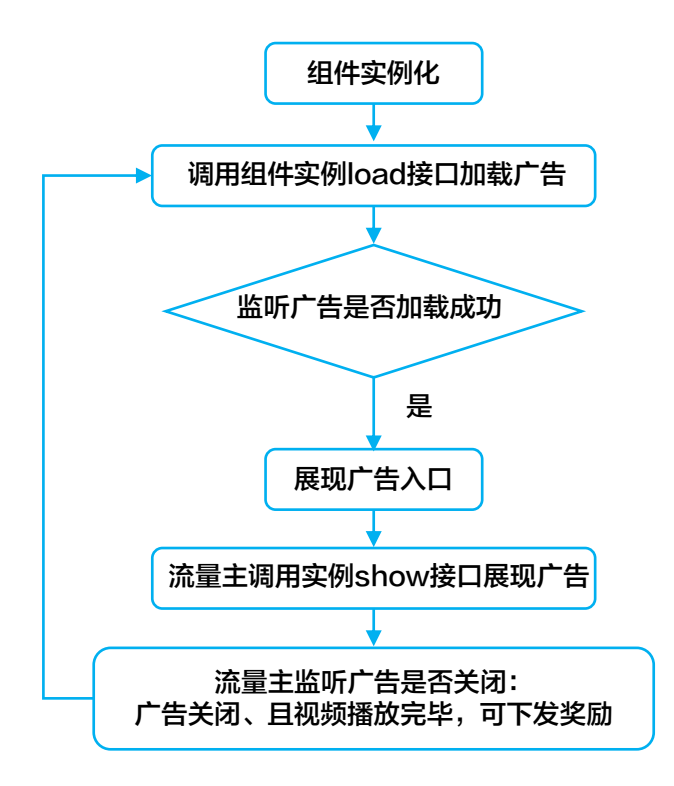

### 查看插屏广告接口文档

小程序插屏广告 https://q.qq.com/wiki/develop/miniprogram/API/ad/qq.createIn terstitialAd.html

小游戏插屏广告 https://q.qq.com/wiki/develop/game/API/ad/InterstitialAd.html

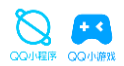

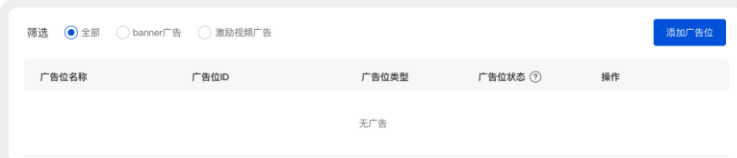

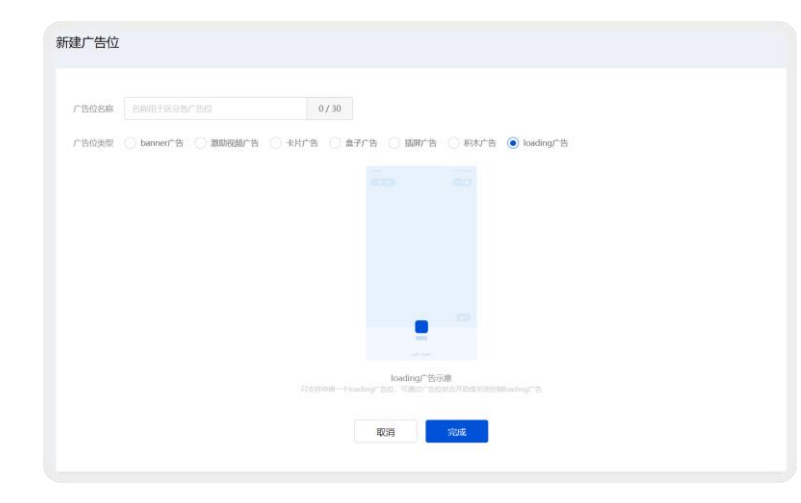

## loading广告创建步骤

1.小程序管理后台 - 接入广告 – 添加广告位 2.小程序/小游戏均可创建 loading广告

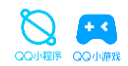

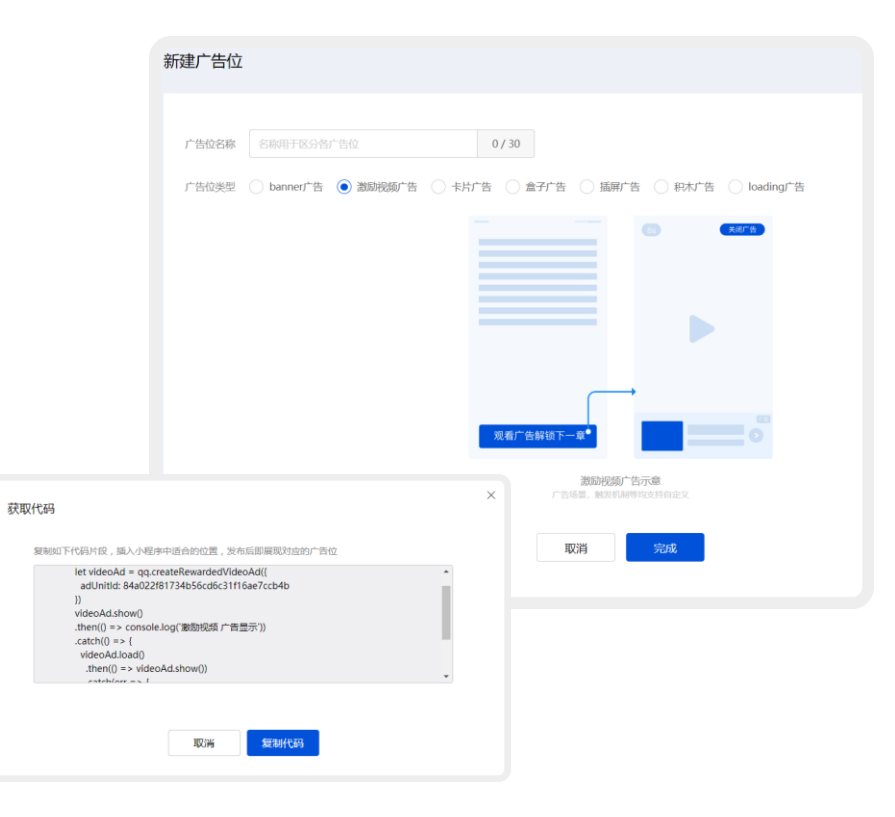

### 激励视频广告创建步骤

1.小程序管理后台 - 接入广告 – 添加广告位

2.小程序/小游戏均可创建Banner广告

3.获取广告位对应代码,粘贴到小程序/小游戏代码中\*接口文档见后页

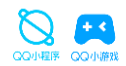

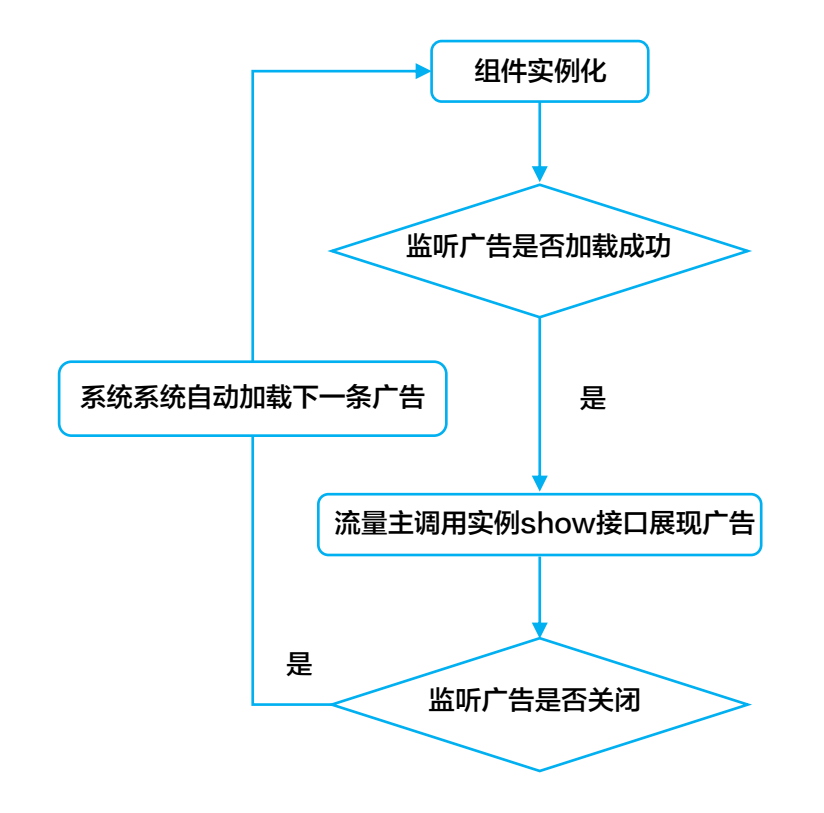

### 查看插屏广告接口文档

小程序插屏广告 https://q.qq.com/wiki/develop/miniprogram/API/ad/qq.createIn terstitialAd.html

小游戏插屏广告 https://q.qq.com/wiki/develop/game/API/ad/InterstitialAd.html

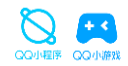

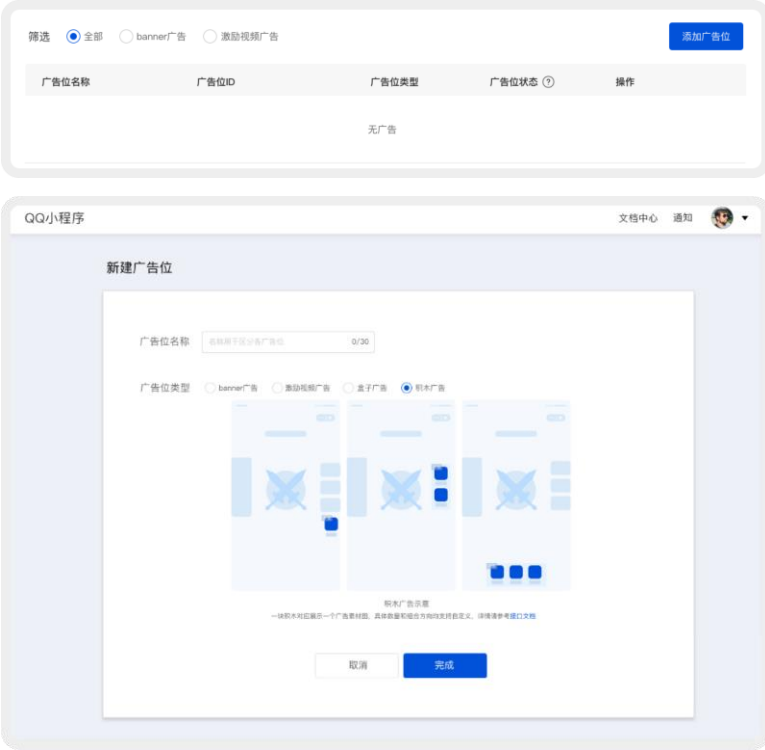

## 积木广告创建步骤

1.小程序管理后台 - 接入广告 – 添加广告位

2.小程序/小游戏均可创建积木广告

3.获取广告位对应代码,粘贴到小程序/小游戏代码中\*接口文档见后页

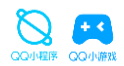

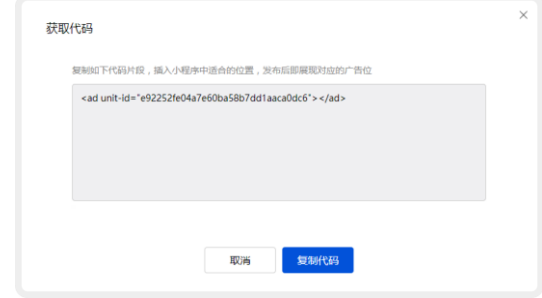

小程序积木广告代码示例

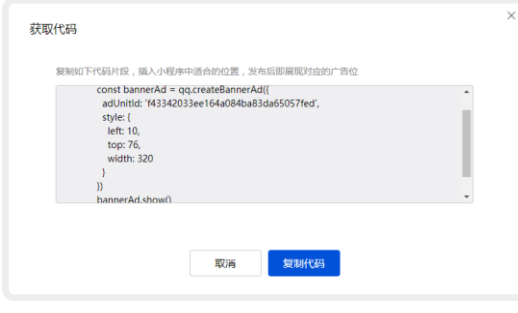

获取广告位代码片段

系统将生产广告位的代码片段,点击"复制代码"即可复制取用

## 查看积木广告接口文档

小程序积木广告 https://q.qq.com/wiki/develop/miniprogram/component/openability/ad.html

小游戏积木广告 https://q.qq.com/wiki/develop/game/API/ad/BlockAd.html

小游戏积木广告代码示例

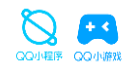

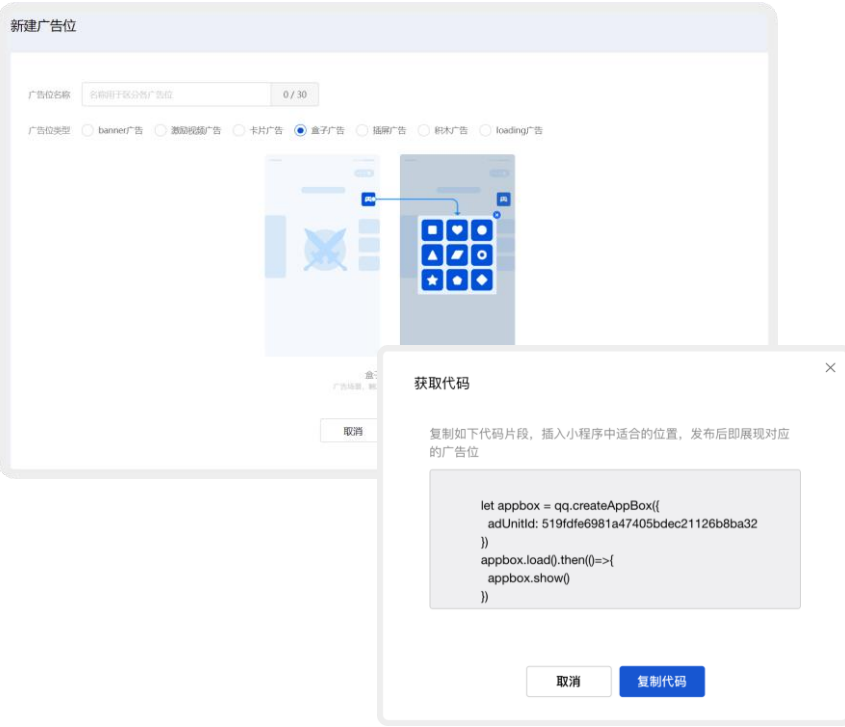

## 盒子广告创建步骤

1.小程序管理后台 - 接入广告 – 添加广告位

2.小程序/小游戏均可创建盒子广告

3.获取广告位对应代码,粘贴到小程序/小游戏代码中\*接口文档见后页

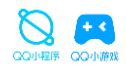

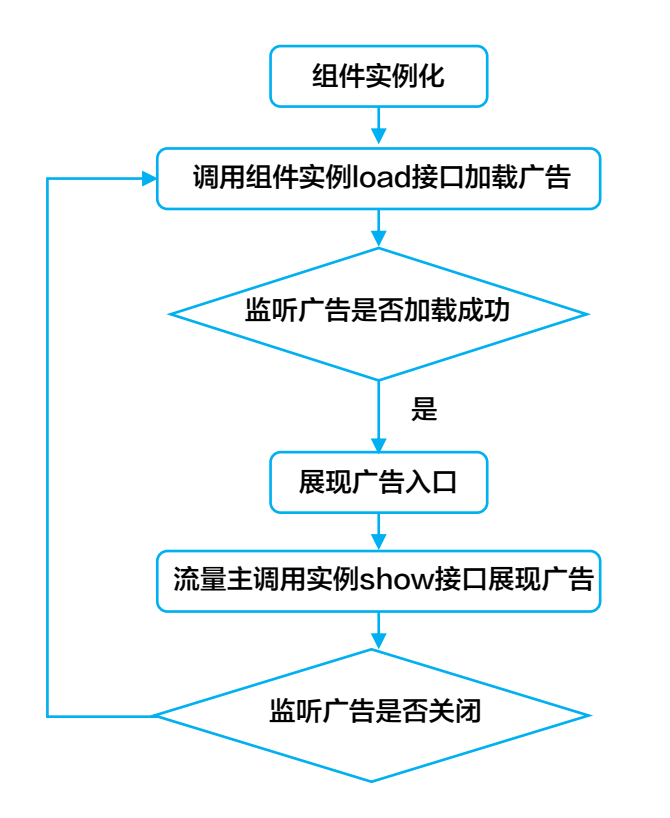

## 查看盒子广告接口文档

小程序盒子广告 https://q.qq.com/wiki/develop/miniprogram/API/ad/AppBox.ht ml

小游戏盒子广告 https://q.qq.com/wiki/develop/game/API/ad/AppBox.html

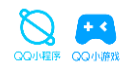

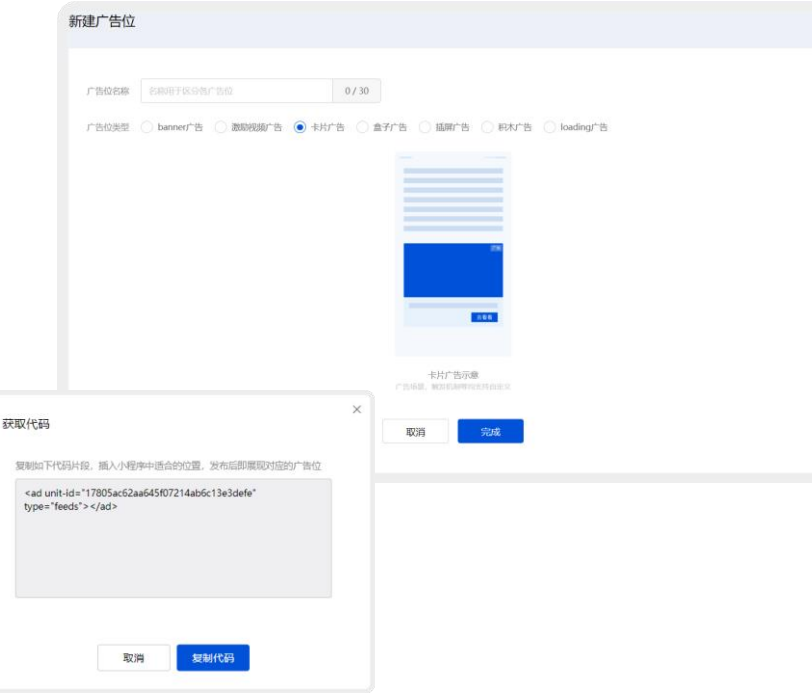

## 卡片广告创建步骤

1.小程序管理后台 - 接入广告 – 添加广告位

2.小程序/小游戏均可创建Banner广告

3.获取广告位对应代码,粘贴到小程序/小游戏代码中\*接口文档见后页

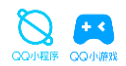

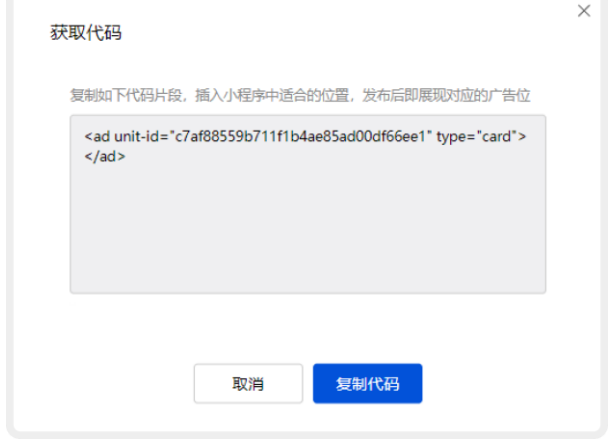

小程序卡片广告代码示例

## 获取广告位代码片段

系统将生产广告位的代码片段,点击"复制代码"即可复制取用

## 查看广告接口文档

小程序卡片广告 https://q.qq.com/wiki/develop/miniprogram/component/openability/ad.html

## 04 IDE支持广告组件接入预览与调试

开发者如何在模拟器或移动端体验广告展示效果?

## IDE支持广告组件接入预览与调试

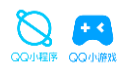

由 https://q.qq.com/wiki/tools/devtool/ 进入开发者文档页面, 下载 开发者工具Stable版

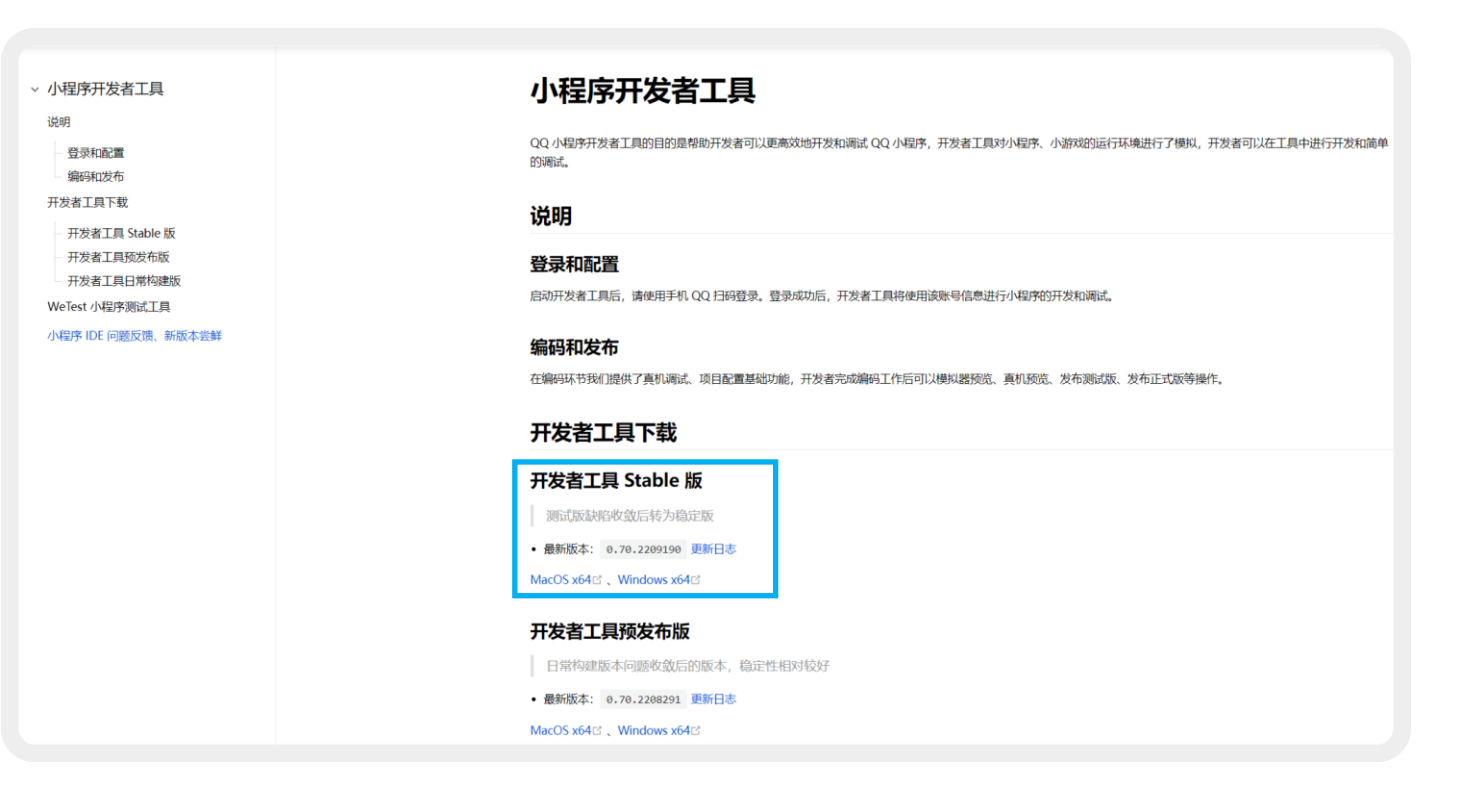

IDE支持广告组件接入预览与调试

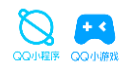

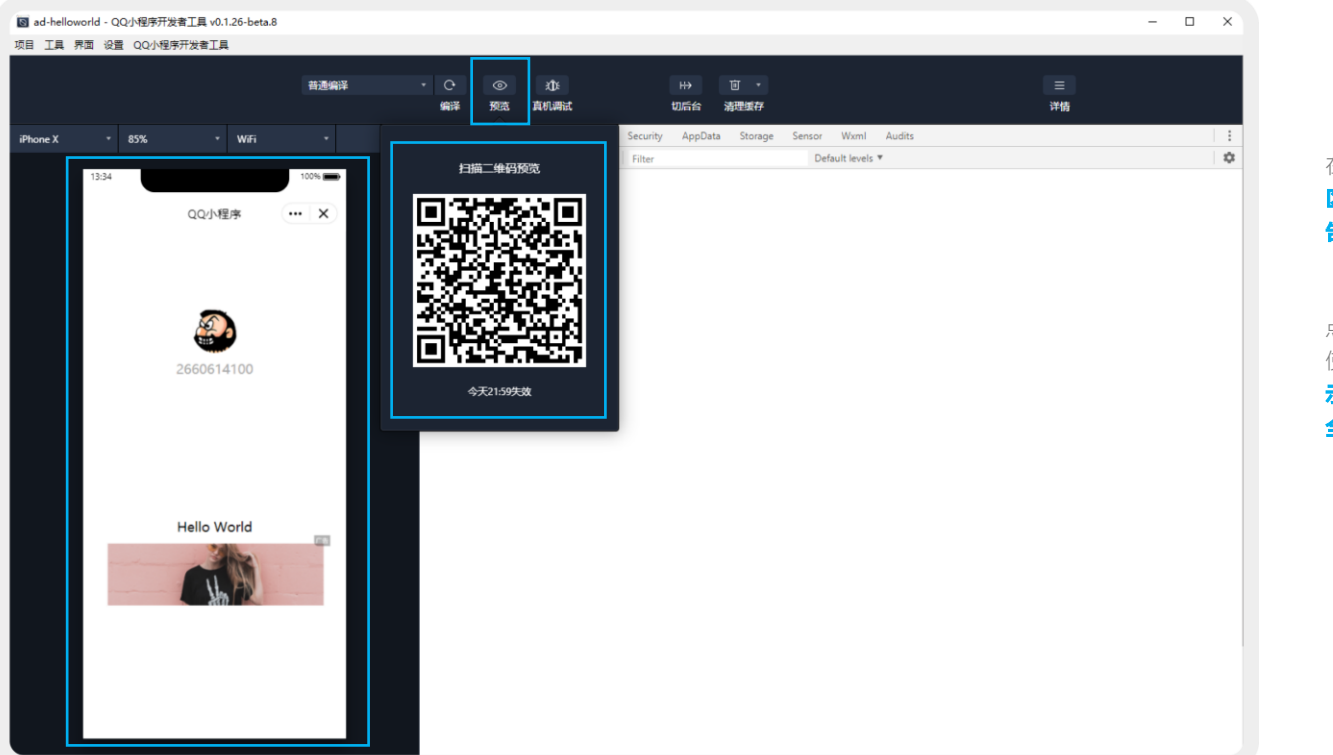

在IDE调试器增加广告代码后, 模拟器 区域(开发者工具左侧页面)可模拟广 告展示效果。

点击顶部【预览】按钮,即出现二维码, 使用手机扫码即可在移动端体验广告展 示-点击-查看落地页-回到原页面的 全流程。

## **05** 广告数据查看&分成结算政策

开发者如何查看广告数据?广告收入分成规则?

## 广告数据查看&分成结算政策

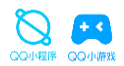

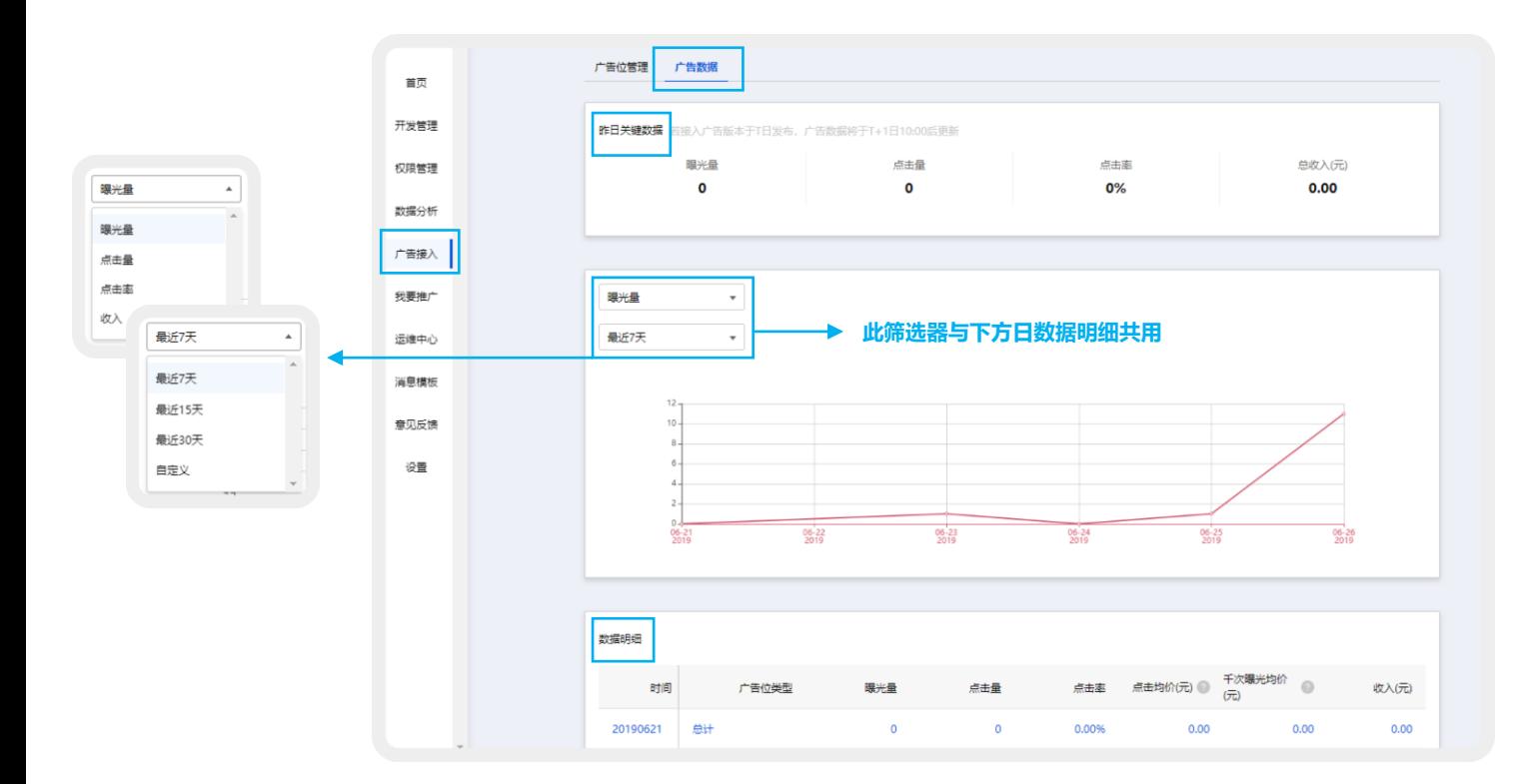

## 广告数据查看

进入小程序管理后台-广告接入页 面-广告数据页面,即可查看分成 前广告数据。

## 数据包括

1.昨日关键数据; 2.曝光量等指标最近xx天折线图; 3.分广告位日数据明细

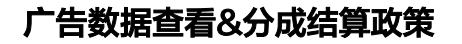

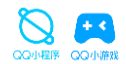

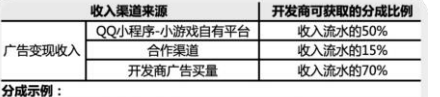

#### 【广告变现收入】

1、用户通过【QQ小游戏自有平台】首次进入到小游戏A,并点击小游戏A 内展示的广告产生了100元广告收入,则小游戏A开发商可获得 100\*50%=50 (元)的分成后收入;

2、用户通过【合作渠道,比如腾讯视频】首次进入到小游戏A,并点击小 游戏A内展示的广告产生了100元广告收入,则小游戏A开发商可获得 100\*15%=15 (元)的分成后收入;

3、用户通过【点击开发商广点通投放的广告】首次进入小游戏A,并点击 小游戏A内展示的广告产生了100元广告收入,则小游戏A开发商可获得 100\*70%=70 (元)的分成后收入。

## 我要推广—— 额外获得的广告投放虚拟金使用

进入我要推广页面,点击页面头部**我要推广**按钮, 即可跳转至e.qq.com 进行广告投放, 投放流程详细指引可查看广告推广指引文档

## 流量主分成结算政策

QQ小游戏根据用户首次进入小游戏的渠道来源,制定了不同的分成比例,对开发者买量获 取的新用户,提供更多让利,鼓励开发者通过广告投放获取更多用户及收入 详情请见: https://q.qq.com/wiki/SettlementRules.html

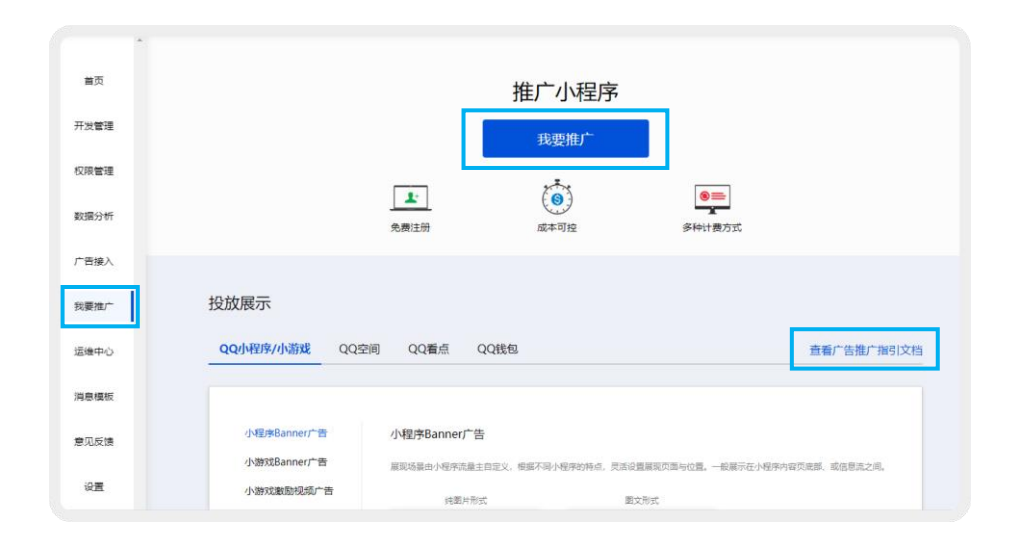

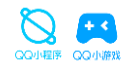

## 我要推广—— 额外获得的广告投放虚拟金使用

本模块已经上线,开发者可在管理后台直接查看广告**累计收益与分月账单**,并对之前的账单进行结算。

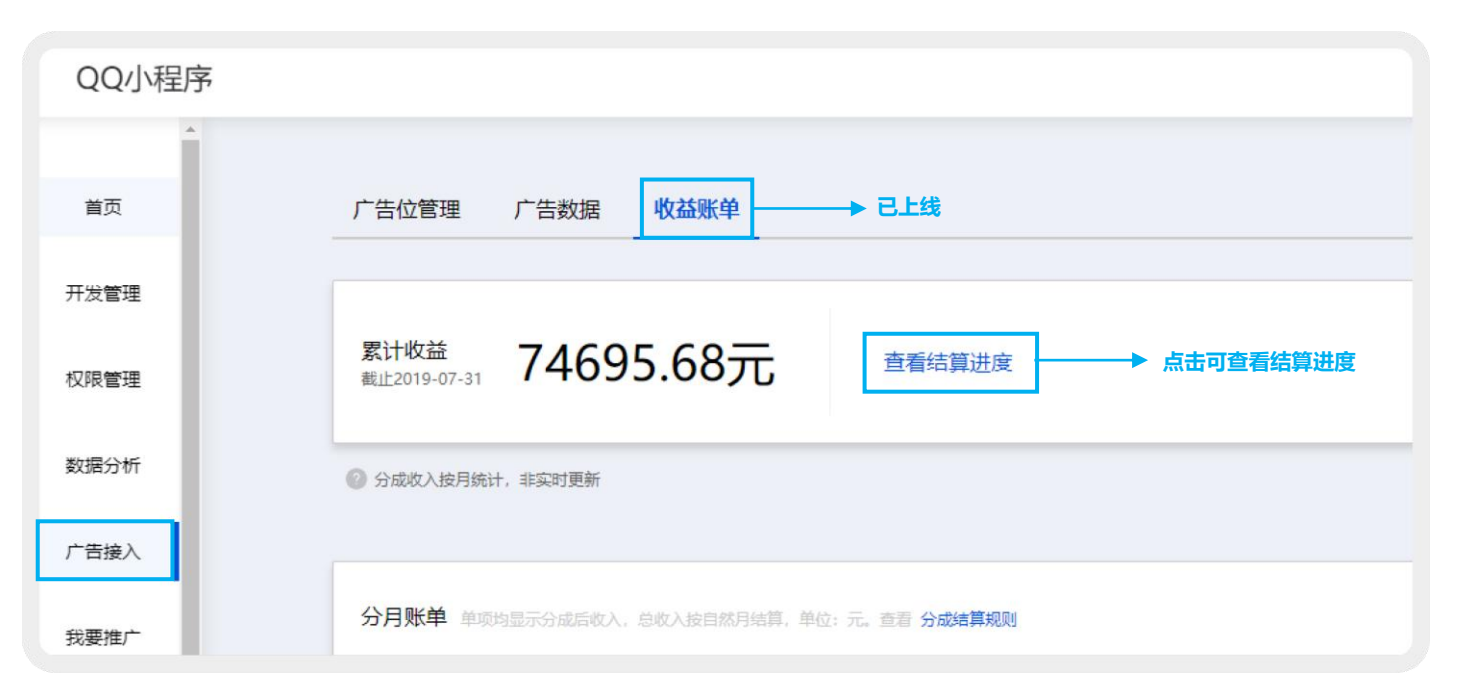

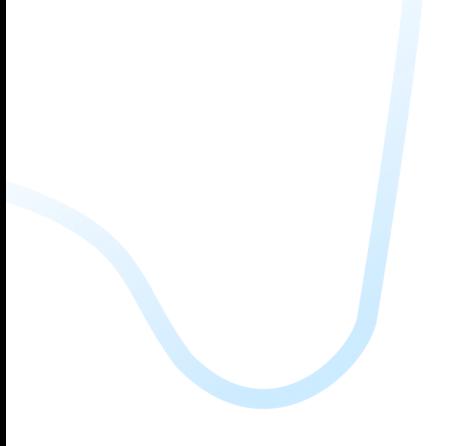

## **06** 接入广告FAQ

## 开发者接入广告的常见问题答疑

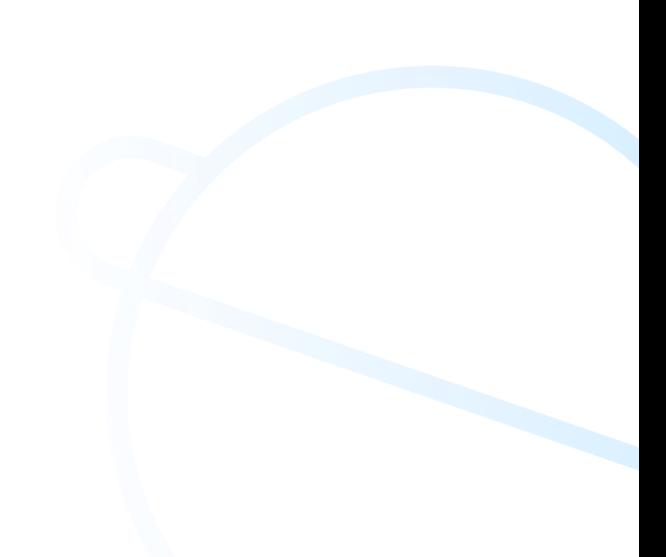

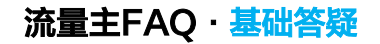

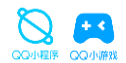

## 暂停所有或某个广告位的播放,需要删除代码吗?

不需要,只需要通过"接入广告"模块,广告位管理页面,操作变更"广告位状态"至关闭即可。

## 嵌入广告位一定会有广告展示吗?

广告投放时设置了人群定向,系统会为用户匹配当前最适合的广告进行展示,若当前无适合该用户的广告,则不会展示广告。

## 添加的广告位越多,能获得的广告收入就越多吗?

1、并不是,广告收入和产品体验需要平衡才利于发展。为保证您产品本身的优质体验,请务必合理添加广告位。

2、Banner广告按点击收费,激励视频广告按曝光收费,都需要在合适的场景和设计下,吸引用户主动了解广告才会产生收入。

### 广告收入如何提现?

管理端结算模块可按月纬度,查询自己的月结账单和结算情况。

## 可以使用手机预览广告效果吗?

可以,目前IDE支持广告组件接入预览与调试能力已完善,具体操作流程请参照P48-P50。

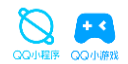

## 如何获取接入广告权限?广告接入审核失败?

无严重违规的小程序小游戏,即可接入广告。小程序资质信息错误可能导致广告接入审核失败,请保证小程序资质认证时填写的均为正确信息,再进行广告资质接入申请。

### 小程序与小游戏分别可创建哪几种类型的广告?

1、小程序广告包含:Banner广告、激励视频广告、loading广告、卡片广告、插屏广告、积木广告、盒子广告; 2、小游戏广告包含:Banner广告、激励视频广告、loading广告、插屏广告、积木广告、盒子广告。

## 已经接入了广告,但是没有展示,怎样排查?

1、请首先确认已经按照接口文档接入广告位,并且调用了show展示(激励视频广告ios端还需要先调用load);

2、确认设定的尺寸(主要是宽度)在合理范围内(没有误填写为负数,没有设置超出屏幕的尺寸等)

## 已经接入了Banner广告和激励视频广告,再接入卡片广告等新广告位,还需要开通对应权限吗?

不需要,开发者开通广告接入权限后,即可直接添加小程序或小游戏相对应的所有(包含新增)广告位,无需单独开通。

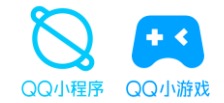

QQ小程序/小游戏

# 是一个开放而充满想象的平台